# **Keysight PXIe System Modules**

M9022A, M9023A, M9024A, M9025A

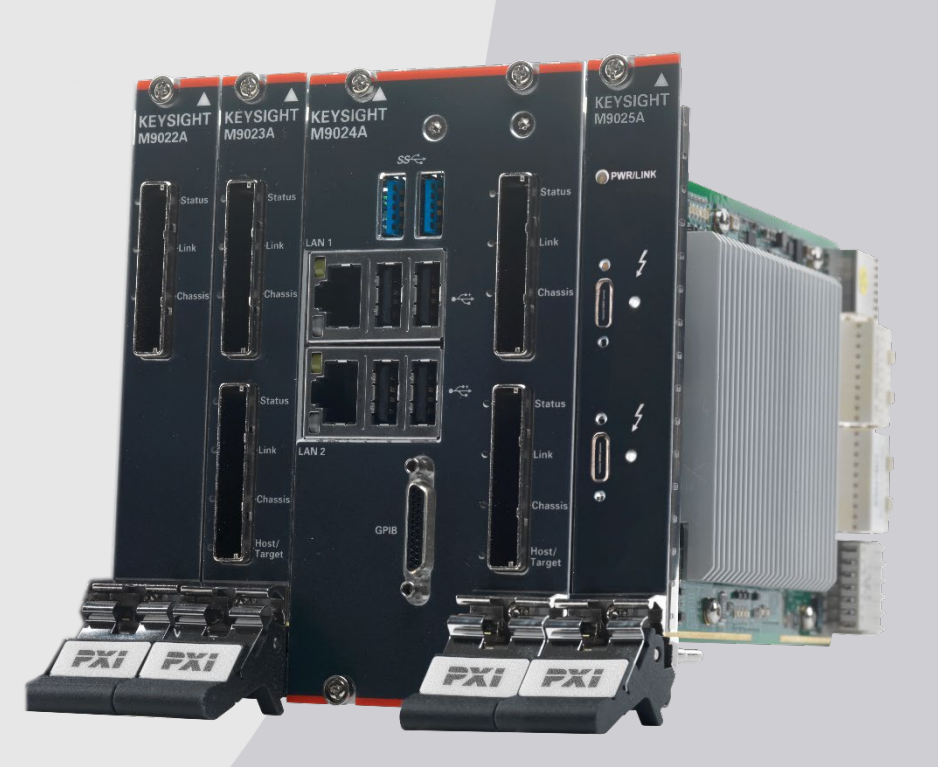

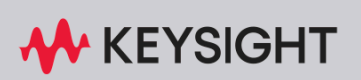

INSTALLATION GUIDE

## **Notices**

#### © Keysight Technologies, Inc. 2015-2024

No part of this manual may be reproduced in any form or by any means (including electronic storage and retrieval or translation into a foreign language) without prior agreement and written consent from Keysight Technologies, Inc. as governed by United States and international copyright laws.

#### Manual Part Number M9022-90001

#### Edition

Eleventh Edition, April 2024

#### Printed in

Malaysia

#### Published by

Keysight Technologies, Inc. 900 S. Taft Ave. Loveland, CO 80537 USA

#### Trademarks

PICMG<sup>®</sup>, CompactPCI<sup>®</sup> are registered trademarks of the PCI Industrial Computer Manufacturers Group.

AdvancedTCA $^\circledR$  and ATCA are registered trademarks of the PCI Industrial Computer Manufacturers Group.

PCI-SIG<sup>®</sup>, PCI Express<sup>®</sup>, and PCIe<sup>®</sup> are registered trademarks of PCI-SIG.

Thunderbolt and the Thunderbolt logo are trademarks of Intel Corporation or its subsidiaries in the U.S. and/or other countries.

#### Technology Licenses

The hardware and/or software described in this document are furnished under a license and may be used or copied only in accordance with the terms of such license.

#### Declaration of Conformity

Declarations of Conformity for this prod[uct and for other Keysight products may](http://keysight.com/go/conformity)  be downloaded from the Web. Go to http://keysight.com/go/conformity. You can then search by product number

to find the latest Declaration of Conformity.

### U.S. Government Rights

The Software is "commercial computer software," as defined by Federal Acquisition Regulation ("FAR") 2.101. Pursuant to FAR 12.212 and 27.405-3 and Department of Defense FAR Supplement ("DFARS") 227.7202, the U.S. government acquires commercial computer software under the same terms by which the software is customarily provided to the public. Accordingly, Keysight provides the Software to U.S. government customers under its standard commercial license, which is embodied in its End User License Agreement (EULA), a copy of which can be found at [http://](http://www.keysight.com/find/sweula) www.keysight.com/find/sweula. The license set forth in the EULA represents the exclusive authority by which the U.S. government may use, modify, distribute, or disclose the Software. The EULA and the license set forth therein, does not require or permit, among other things, that Keysight: (1) Furnish technical information related to commercial computer software or commercial computer software documentation that is not customarily provided to the public; or (2) Relinquish to, or otherwise provide, the government rights in excess of these rights customarily provided to the public to use, modify, reproduce, release, perform, display, or disclose commercial computer software or commercial computer software documentation. No additional government requirements beyond those set forth in the EULA shall apply, except to the extent that those terms, rights, or licenses are explicitly required from all providers of commercial computer software pursuant to the FAR and the DFARS and are set forth specifically in writing elsewhere in the EULA. Keysight shall be under no obligation to update, revise or otherwise modify the Software. With respect to any technical data as defined by FAR 2.101, pursuant to FAR 12.211 and 27.404.2 and DFARS 227.7102, the U.S. government acquires no greater than Limited Rights as defined in FAR 27.401 or DFAR 227.7103-5 (c), as applicable in any technical data.

#### **Warranty**

THE MATERIAL CONTAINED IN THIS DOCUMENT IS PROVIDED "AS IS," AND IS SUBJECT TO BEING CHANGED, WITHOUT NOTICE, IN FUTURE EDI-TIONS. FURTHER, TO THE MAXIMUM EXTENT PERMITTED BY APPLICABLE LAW, KEYSIGHT DISCLAIMS ALL WAR-RANTIES, EITHER EXPRESS OR IMPLIED, WITH REGARD TO THIS MANUAL AND ANY INFORMATION CONTAINED HEREIN, INCLUDING BUT NOT LIMITED TO THE IMPLIED WARRANTIES OF MER-CHANTABILITY AND FITNESS FOR A PARTICULAR PURPOSE. KEYSIGHT SHALL NOT BE LIABLE FOR ERRORS OR FOR INCIDENTAL OR CONSEQUENTIAL DAMAGES IN CONNECTION WITH THE FURNISHING, USE, OR PERFORMANCE OF THIS DOCUMENT OR OF ANY INFOR-MATION CONTAINED HEREIN. SHOULD KEYSIGHT AND THE USER HAVE A SEP-ARATE WRITTEN AGREEMENT WITH WARRANTY TERMS COVERING THE MATERIAL IN THIS DOCUMENT THAT CONFLICT WITH THESE TERMS, THE WARRANTY TERMS IN THE SEPARATE AGREEMENT SHALL CONTROL.

Keysight Technologies does not warrant third-party system-level (combination of chassis, controllers, modules, etc.) performance, safety, or regulatory compliance unless specifically stated.

#### Safety Information

### **CAUTION**

A CAUTION denotes a hazard. It calls attention to an operating procedure or practice that, if not correctly performed or adhered to, could result in damage to the product or loss of important data. Do not proceed beyond a CAUTION notice until the indicated conditions are fully understood and met.

### **WARNING**

**A WARNING denotes a hazard. It calls attention to an operating procedure or practice, that, if not correctly performed or adhered to, could result in personal injury or death. Do not proceed beyond a**  cated conditions are fully under**stood and met.** 

## Safety Information

The following general safety precautions must be observed during all phases of operation of this instrument. Failure to comply with these precautions or with specific warnings or operating instructions in the product manuals violates safety standards of design, manufacture, and intended use of the instrument. Keysight Technologies assumes no liability for the customer's failure to comply with these requirements.

#### General

Do not use this product in any manner not specified by the manufacturer. The protective features of this product must not be impaired if it is used in a manner specified in the operation instructions.

#### Before Applying Power

Verify that all safety precautions are taken. Make all connections to the unit before applying power. Note the external markings described under "Safety Symbols".

#### Ground the Instrument

Keysight chassis are provided with a grounding-type power plug. The instrument chassis and cover must be connected to an electrical ground to minimize shock hazard. The ground pin must be firmly connected to an electrical ground (safety ground) terminal at the power outlet. Any interruption of the protective (grounding) conductor or disconnection of the protective earth terminal will cause a potential shock hazard that could result in personal injury.

## Do Not Operate in an Explosive Atmosphere

Do not operate the module/chassis in the presence of flammable gases or fumes.

#### Do Not Operate Near Flammable Liquids

Do not operate the module/chassis in the presence of flammable liquids or near containers of such liquids.

#### Cleaning

Clean the outside of the Keysight module/chassis with a soft, lint-free, slightly dampened cloth. Do not use detergent or chemical solvents. To prevent electrical shock, disconnect the instrument from mains before cleaning. Use a dry cloth or one sightly dampened with water to clean the

external case parts. Do not attempt to clean internally.

#### Do Not Remove Instrument Cover

Only qualified, service-trained personnel who are aware of the hazards involved should remove instrument covers. Always disconnect the power cable and any external circuits before removing the instrument cover.

#### Keep Away From Live Circuits

Operating personnel must not remove equipment covers or shields. Procedures involving the removal of covers and shields are for use by servicetrained personnel only. Under certain conditions, dangerous voltages may exist even with the equipment switched off. To avoid dangerous electrical shock, DO NOT perform procedures involving cover or shield removal unless you are qualified to do so.

#### Do Not Operate Damaged Equipment

Whenever it is possible that the safety protection features built into this prod-uct have been impaired, either through physical damage, excessive moisture, or any other reason, REMOVE POWER and do not use the product until safe operation can be verified by service-trained personnel. If necessary, return the product to an Keysight Technolo-gies Sales and Service Office for ser-vice and repair to ensure the safety features are maintained.

#### Do Not Block The Primary Disconnect

The primary disconnect device is the appliance connector/power cord when a chassis used by itself, but when installed into a rack or system the disconnect may be impaired and must be considered part of the installation.

#### Do Not Modify the Instrument

Do not install substitute parts or perform any unauthorized modification to the product. Return the product to an Keysight Sales and Service Office to ensure that safety features are maintained.

#### In Case of Damage

Instruments that appear damaged or defective should be made inoperative and secured against unintended operation until they can be repaired by qualified service personnel.

## **CAUTION**

Do NOT block vents and fan exhaust: To ensure adequate cooling and ventilation, leave a gap of at least 50mm (2") around vent holes on both sides of the chassis.

Do NOT operate with empty slots: To ensure proper cooling and avoid damaging equipment, fill each empty slot with an PXIe filler panel module.

Do NOT stack free-standing chassis: Stacked chassis should be rackmounted.

All modules are grounded through the chassis: During installation, tighten each module's retaining screws to secure the module to the chassis and to make the ground connection.

## **WARNING**

Operator is responsible to maintain safe operating conditions. To ensure safe operating conditions, modules should not be operated beyond the full temperature range specified in the Environmental and physical specification. Exceeding safe operating conditions can result in shorter lifespan, improper module performance and user safety issues. When the modules are in use and operation within the specified full temperature range is not maintained, module surface temperatures may exceed safe handling conditions which can cause discomfort or burns if touched. In the event of a module exceeding the full temperature range, always allow the module to cool before touching or removing modules from the chassis.

## Safety Symbols

### **CAUTION**

A CAUTION denotes a hazard. It calls attention to an operating procedure or practice, that, if not correctly performed or adhered to could result in damage to the product or loss of important data. Do not proceed beyond a CAUTION notice until the indicated conditions are fully understood and met.

### **WARNING**

A WARNING denotes a hazard. It calls attention to an operating procedure or practice, that, if not correctly performed or adhered to, could result in personal injury or death. Do not proceed beyond a WARNING notice until the indicated conditions are fully understood and met.

Products may display the following symbols:

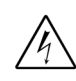

Warning, risk of electric shock

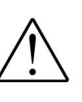

The instruction documentation symbol. The product is marked with this symbol when it is necessary for the user to refer to the instruction in the documentation.

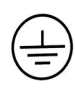

Earth Ground.

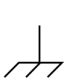

Frame or chassis Terminal.

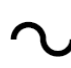

Alternating Current (AC).

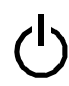

Standby Power. Unit is not completely disconnected from AC mains when switch is in standby.

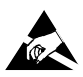

Antistatic precautions should be taken.

CAT I CAT II CAT III CAT IV IEC Measurement Category I, II, III, or IV

For localized Safety Warnings, Refer to Keysight Safety document (p/n 9320-6792).

ON position of the power line switch.

OFF position of the power line switch.

DC Voltage

Three-phase alternating current

Alternating Current (AC).

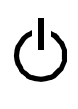

completely disconnected from AC mains when switch is in standby. Presence of a Laser device

Standby Power. Unit is not

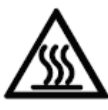

Protective Conductor Terminal

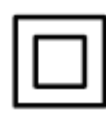

Equipment is protected throughout by double or reinforced insulation

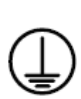

Protective Conductor Terminal

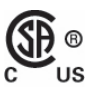

The CSA mark is a registered trademark of the Canadian Standards Association and indicates compliance to the standards laid out by them. Refer to the product Declaration of Conformity for details.

The CE marking is registered trademark of the European Community (if accompanied by a year, it is the year when the design was proven). It indicates that the product complies with all relevant directives.

UK conformity mark is a UK government owned mark. When affixed to the product is declaring all applicable Directives and Regulations have been met in full.

#### ccr.keysight@keysight.com

The Keysight email address is required by EU directives applicable to our product.

#### CAN ICES/NMB-001(A)

Canada EMC label. Interference-Causing Equipment Standard for industrial, scientific and medical (ISM) equipment. Matériel industriel, scientifique et médical (ISM)

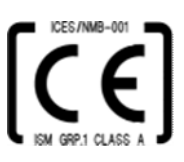

CE/ICES/ISM Label. This is a space saver label that combines three markings - CE with CAN ICES (see above) and ISM (see below).

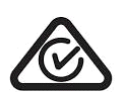

The RCM mark is a registered trademark of the Australian Communications and Media Authority.

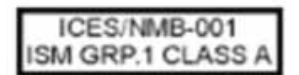

This is a combined marking to indicate product compliance with the Industry-Canadian Interference-Causing Equipment Standard (ICES/NMB-001). This is also a symbol of an Industrial Scientific and Medical Group 1 Class A product (CISPR 11, Clause 5).

## Safety Symbols (continued)

#### ISM 1-A

This is a symbol of an Industrial Scientific and Medical Group 1 Class A product. (CISPR 11, Clause 5)

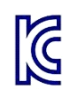

South Korean Certification (KC) mark. It includes the marking's identifier code.

A 급 기기 ( 업무용 방송통신기자재 ) 이 기기는 업무용 (A 급 ) 전자파적합기 기로서 판 매자 또는 사용자는 이 점을 주 의하시기 바라 며, 가정외의 지역에서 사용하는 것을 목적으 로 합니다.

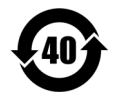

China Restricted Substance Product Label. The EPUP (environmental protection use period) number in the center indicates the time period during which no hazardous or toxic substances or elements are expected to leak or deteriorate during normal use and generally reflects the expected useful life of the product.

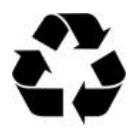

Universal recycling symbol. This symbol indicates compliance with the China standard GB 18455-2001 as required by the China RoHS regulations for paper/fiberboard packaging.

### IP x y

This mark indicates product has been designed to meet the requirements of "IP  $xy$ ", where "x" is the solid particle protection and "y" is the liquid ingress protection.

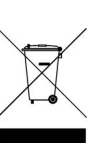

Waste Electrical and Electronic Equipment (WEEE) Directive 2002/96/EC

This WEEE symbol indicates separate collection for electrical and electronic equipment, mandated under EU law as of August 13, 2005. All electric and electronic equipment are required to be separated from normal waste for disposal.

To return unwanted products, contact your local Keysight office, or for more information see http://about.keysight.com/en/companyinfo/environment/takeback.shtml.

## **Contents**

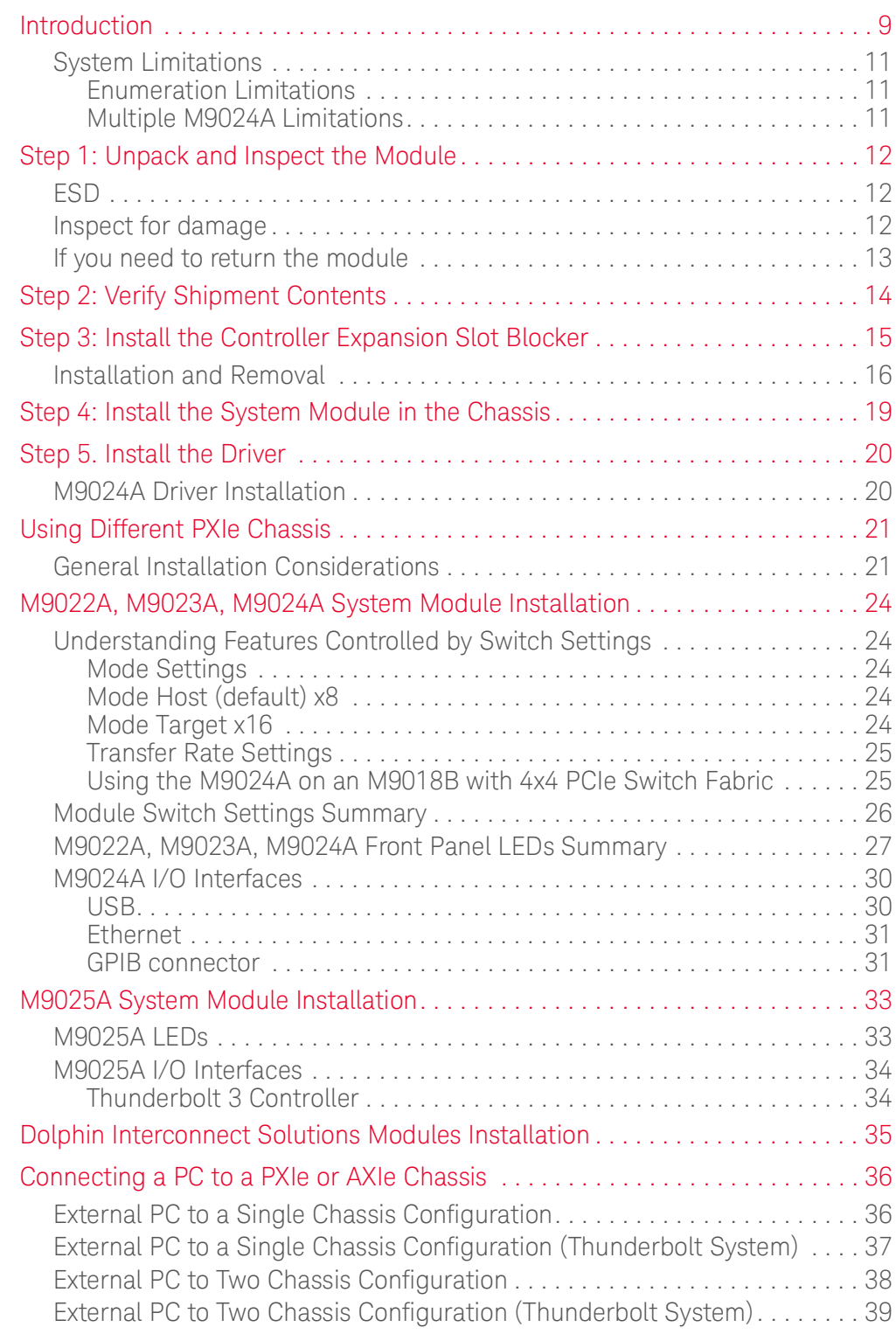

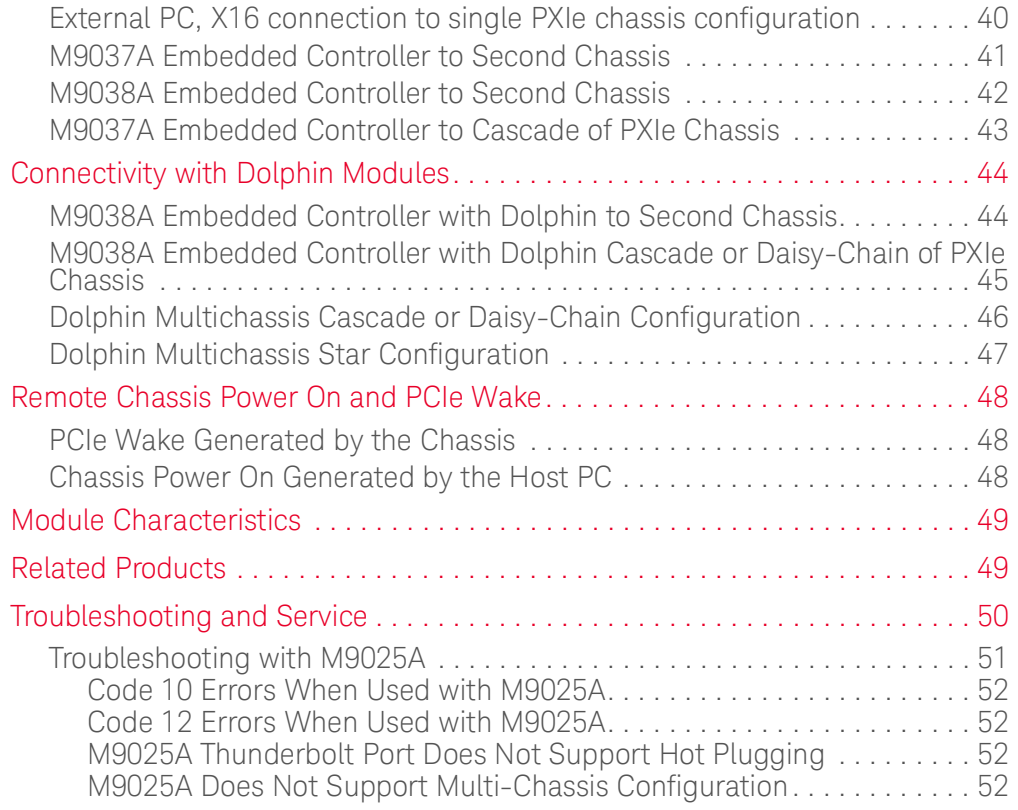

### <span id="page-8-0"></span>Introduction

Keysight's M9022A, M9023A, M9024A and M9025A PXIe system modules provide a cabled PCIe link between a PXIe or AXIe chassis and an external computer, or a computer embedded in a PXIe chassis.

With an external computer you can connect up to 6 chassis via a star or cascade configuration. The star configuration can be either x8 or x16 links.

With a computer embedded in a chassis, you can connect up to 6 chassis with a cascade configuration at x8.

#### **NOTE**

To ensure proper system operation, use an approved host computer (embedded, rack-mount, desktop) along with an approved PCIe adapter and cable. While you may use other controllers, the approved computers have verified hardware support for PCIe x8/x16 and their BIOS can properly enumerate multiple instruments on the shared PCIe bus.

Keysight provides a list of tested host PCs at: [www.keysight.com/find/PXIAXIeTestedPC.](http://www.keysight.com/find/PXIAXIeTestedPC)

The PXIe system modules provide the following features:

- **M9022A** *Single Port* PXIe *System Module.* Up to Gen 3 at 8 GT/s with x8 lanes.
- **M9023A** *Dual Port* PXIe *System Module.* Up to Gen 3 at 8 GT/s with x8 or x16 lanes.
- **M9024A** *Dual Port* PXIe *System Module.* Up to Gen 3 at 8 GT/s with x8 or x16 lanes. The module also has IO ports: two LAN, four USB 2.0, two USB 3.0 and one GPIB.
- **M9025A** *Dual Port Thunderbolt*\*  *PXIe System Module.* Up to 40Gbps.

Each M9022A, M9023A, and M9025A comes complete with a 3-slot Controller Expansion Slot Blocker. For installation instructions, see ["Step 3: Install the](#page-14-0)  [Controller Expansion Slot Blocker" on page 15](#page-14-0).

## **NOTE**

The chassis controller expansion slots must have the Slot Blocker installed for proper chassis cooling efficiency.

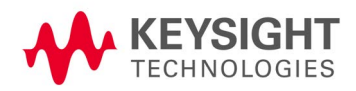

 $*$  Thunderbolt<sup>TM</sup> is the brand name of an interface standard developed by Intel (in conjunction with Apple) that allows connection of external peripherals to a computer. Charging devices such as laptop computers over Thunderbolt 3 is not supported.

The PCIe cable connections provide very high bandwidth serial links between modules on different chassis and a host computer. These links are transparent to computer applications and allow direct control of PXI and PXIe modules. Use the Y1202A 2-meter or Y1203A 0.5-meter cables to:

- **–** Connect PXIe system modules to a PC with a host adapter module
- **–** Connect PXIe system modules to the front panel of an M9037A PXIe or M9537A AXIe embedded PC
- **–** Connect PXIe system modules to system module in adjacent chassis in a cascade or "daisy chain"

These modules can be used in a wide range of configurations with the PCIe cables connecting up to four chassis in Star or Cascade topologies. There are a few examples later in this document in section ["M9025A System Module](#page-32-2)  [Installation" on page 33](#page-32-2).

M9025A System Module is based on Thunderbolt 3 technology which enables control of PXIe chassis from a Thunderbolt 3 based PC or laptop. There are a few examples later in this document in section ["External PC to a Single Chassis](#page-36-1)  [Configuration \(Thunderbolt System\)" on page 37](#page-36-1) and section ["External PC to](#page-38-1)  [Two Chassis Configuration \(Thunderbolt System\)" on page 39](#page-38-1).

For additional information on using these chassis inter-connection components, see the Keysight Multi-chassis Designer; found a[t](http://www.keysight.com/find/pxie-multichassis) [www.keysight.com/find/pxie-multichassis,](http://www.keysight.com/find/pxie-multichassis) or by searching on the document name.

#### **NOTE**

Keysight provides a list of tested host PCs at: [www.keysight.com/find/PXIAXIeTestedPC.](http://www.keysight.com/find/PXIAXIeTestedPC)

#### **NOTE**

This product has been designed and tested in accordance with accepted industry standards and has been supplied in a safe condition. The documentation contains information and warnings that must be followed by the user to ensure safe operation and to maintain the product in a safe condition.

### <span id="page-10-0"></span>System Limitations

#### <span id="page-10-1"></span>Enumeration Limitations

All of the modules can be used with embedded controllers or external PCs. However, PCs are not equal in their ability to enumerate PCIe devices. The set of PCs where operation has been verified is listed in the document *PC Tested Configurations with PXI/AXIe Chassis* (5990-7632EN). Find this document at www.keysight.com/find/PXIAXIeTestedPC. Also, review the *Diagnose and Resolve PXIe and AXIe Chassis Communication Problems* document at www.keysight.com/find/ResolvePXIAXIeComProblems for diagnostic procedures on chassis communication issues.

#### <span id="page-10-2"></span>Multiple M9024A Limitations

The additional ports on the M9024A operate like IO ports on the PC. For multiple chassis systems, only one M9024A can be used. For multiple chassis systems with an Embedded Controller, a single M9024A may be installed in a target chassis.

#### Cable Length Limitation

If application requires cable lengths greater than the 2-meter lengths and/or fiber optic cables, refer to ["Dolphin Interconnect Solutions Modules Installation"](#page-34-1)  [on page 35.](#page-34-1)

## <span id="page-11-0"></span>Step 1: Unpack and Inspect the Module

**CAUTION** 

Keysight's PXIe Modules are shipped in materials that prevent static electricity damage. The modules should only be removed from the packaging in an anti-static area ensuring that correct anti-static precautions are taken. Store all modules in anti-static envelopes when not in use.

### <span id="page-11-1"></span>ESD

Electrostatic discharge (ESD) can damage or destroy electronic components. All work on electronic assemblies should be performed at a static-safe work station. The following figure shows an example of a static-safe work station using two types of ESD protection. Purchase acceptable ESD accessories from your local supplier.

- **-** Conductive table-mat and wrist-strap combination.
- **-** Conductive floor-mat and heel-strap combination.

Both types, when used together, provide a significant level of ESD protection. Of the two, only the table-mat and wrist-strap combination provides adequate ESD protection when used alone. To ensure user safety, the static-safe accessories must provide at least 1 M $\Omega$  of isolation from ground.

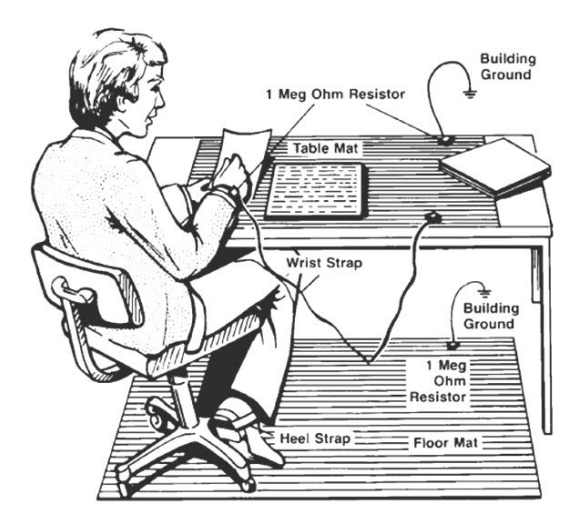

### <span id="page-11-2"></span>Inspect for damage

After unpacking the module, carefully inspect it for any shipping damage. Report any damage to the shipping agent immediately, as such damage is not covered by the warranty.

### **CAUTION**

#### To avoid damage when handling a module; do not touch exposed connector pins.

- **1** After unpacking the module, verify that all items listed on the packing list are included.
- **2** Inspect the module for shipping damage.
- **3** Save all packing material for storage or return shipment to Keysight.

### <span id="page-12-0"></span>If you need to return the module

Should it become necessary to return a Keysight module for repair or service, follow the steps below:

- **1** Review the warranty information shipped with your product.
- **2** Contact Keysight to obtain a return authorization and return address. If you need assistance finding Keysight contact information go to [www.keysight.com/find/assist](http://www.keysight.com/find/assist) (worldwide contact information for repair and service) or refer to the **Support** information on the product web page, for example: [www.keysight.com/find/M9025A.](http://www.keysight.com/find/M9025A)
- **3** Write the following information on a tag and attach it to the malfunctioning equipment.
	- **–** Name and address of owner. A Post Office box is not acceptable as a return address.
	- **–** Product model number (for example, M9025A)
	- **–** Product serial number (for example, TWXXXXXXXX). The serial number label is located on the side of the module.
	- **–** A description of failure or service required.
- **4** Carefully pack the module in its original ESD bag and carton. If the original carton is not available, use bubble wrap or packing peanuts, place the instrument in a sealed container and mark the container "FRAGILE".
- **5** On the shipping label, write ATTENTION REPAIR DEPARTMENT and the service order number (if known).

### **NOTE**

If any correspondence is required, refer to the product by model number and serial number.

### <span id="page-13-0"></span>Step 2: Verify Shipment Contents

Your shipment should have included the following:

- **-** The Keysight M902xA module that you ordered.
- **-** Controller Expansion Slot Blocker.
- **-** M9025A ships with one Thunderbolt 3 USB Type-C Cable with Bracket Assembly.
- **-** Printed *Keysight PXIe System Modules Installation Guide* (this document).

When shipping the M902xA module, use original packaging or comparable to avoid damage to the product.

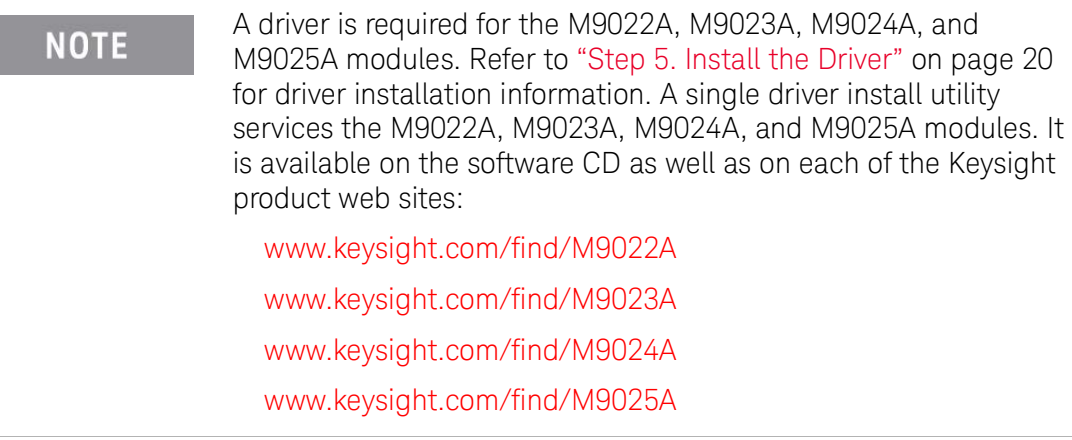

## **NOTE**

[The most current version of Keysight IO Libraries is required prior to](http://www.keysight.com/find/iosuite)  installing and running any other software. The latest version can be [downloaded from: w](http://www.keysight.com/find/iosuite)ww.keysight.com/find/iosuite.

#### **NOTE**

A GPIB cable is NOT supplied with the M9024A System Module. Note that the GPIB cable is a standard micro type 2 GPIB cable with standard pin wiring and is compatible with the M9037A Embedded Controller GP-IB cable. It is available from Keysight as an accessory cable, part number Y1260A.

### <span id="page-14-0"></span>Step 3: Install the Controller Expansion Slot Blocker

Each M9022A, M9023A, and M9025A comes with a 3-slot Controller Expansion Slot Blocker.

The Controller Expansion Slot Blocker provides one 3-slot blocker (baseplate and cover with captive screws) and two M3 Phillips screws. See below.

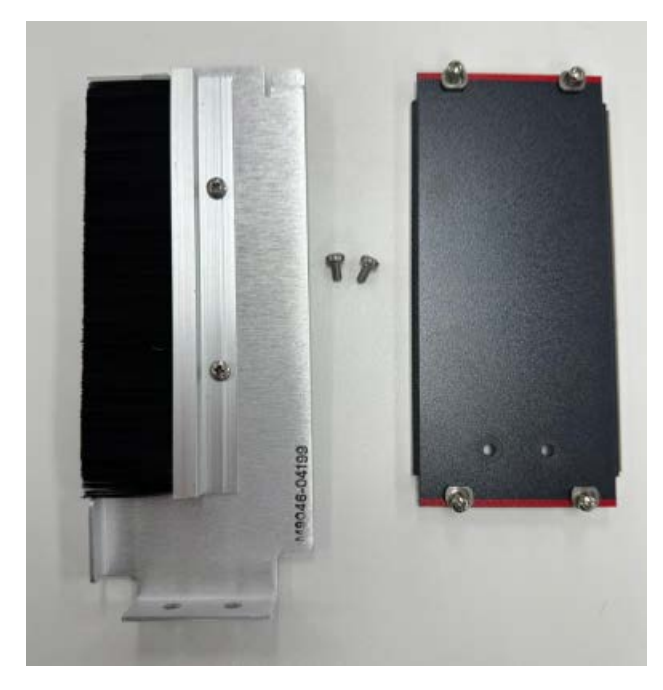

**Figure 1** Controller Expansion Slot Blocker Pieces

Additional or replacement kits are available from Keysight; order the Keysight Y1214C Air Inlet Module Kit. It includes the 3-slot Controller Expansion Slot Blocker, two M3 Phillips screws, and two single-slot Air Inlet Modules.

### **NOTE**

The chassis controller expansion slots must have the slot blocker installed for proper chassis cooling efficiency.

### **CAUTION**

The 3-slot Controller Expansion Slot Blocker must be installed in the embedded controller space.

#### <span id="page-15-0"></span>Installation and Removal

Installation of the Air Inlet Modules is similar to installing any other PXIe module.

- **1** Make sure the PXIe chassis power is turned off; but the AC power cable must remain plugged to provide a ground connection for ESD protection.
- **2** To install the Controller Expansion Slot Blocker:
	- **a** Remove slot covers over the three slots just to the left of the red slot guides.
	- **b** Note that the Controller Expansion Slot Blocker consists of a base plate, a front plate, and two M3 Phillips screws. Install the base plate in the chassis before you attach the face plate.

In the following photographs, chassis covers and all modules were removed for clarity. You do not need to remove modules or chassis covers to install the Controller Expansion Slot Blocker.

**c** Position the base plate as shown in the following photographs. Note that the tab goes toward the back of the chassis.

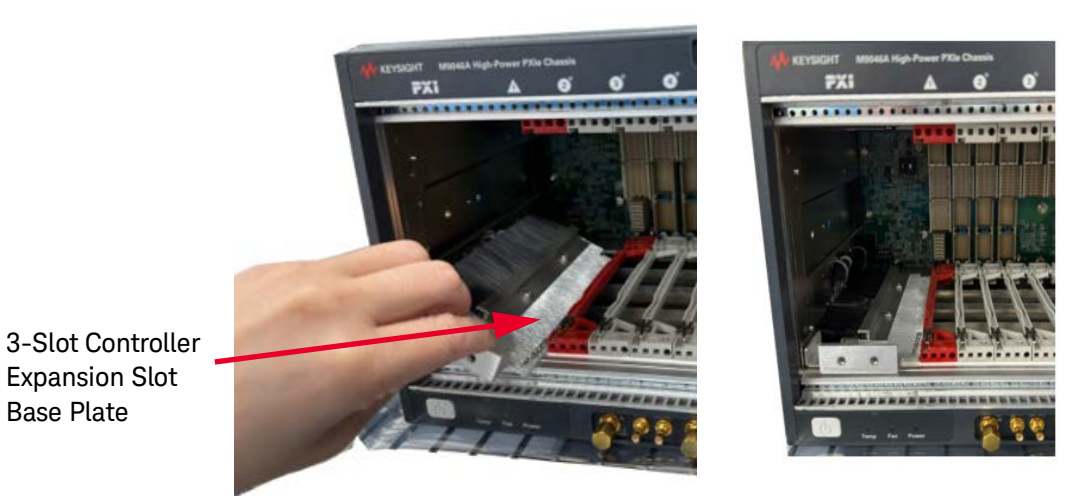

**Figure 2** Base Plate Installation

**WARNING** 

**To ensure mandatory safety requirements are being met, the module must be installed in a chassis which has been certified and marked by a Nationally Recognized Testing Lab (such as CSA, UL, TUV, ETL etc.) in which all the means of protection are properly implemented. NOTE: CE marking alone is not adequate.**

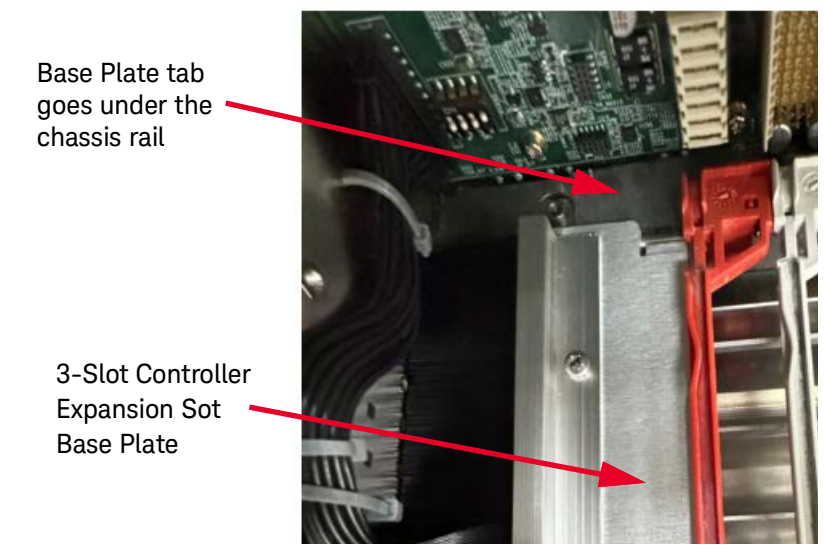

**d** The tab on the base plate must go under the rear aluminum chassis rail as shown below.

**Figure 3** Locate the Base Plate Tab under the Chassis Rail

**e** Install the face plate. Secure the face plate to the base plate with the two M3 Phillips screws. Secure the face plate to the chassis by the four module mounting screws. Do not over tighten the screws.

**WARNING** 

**Safety of any system incorporating the equipment is the responsibility of the assembler of the system.**

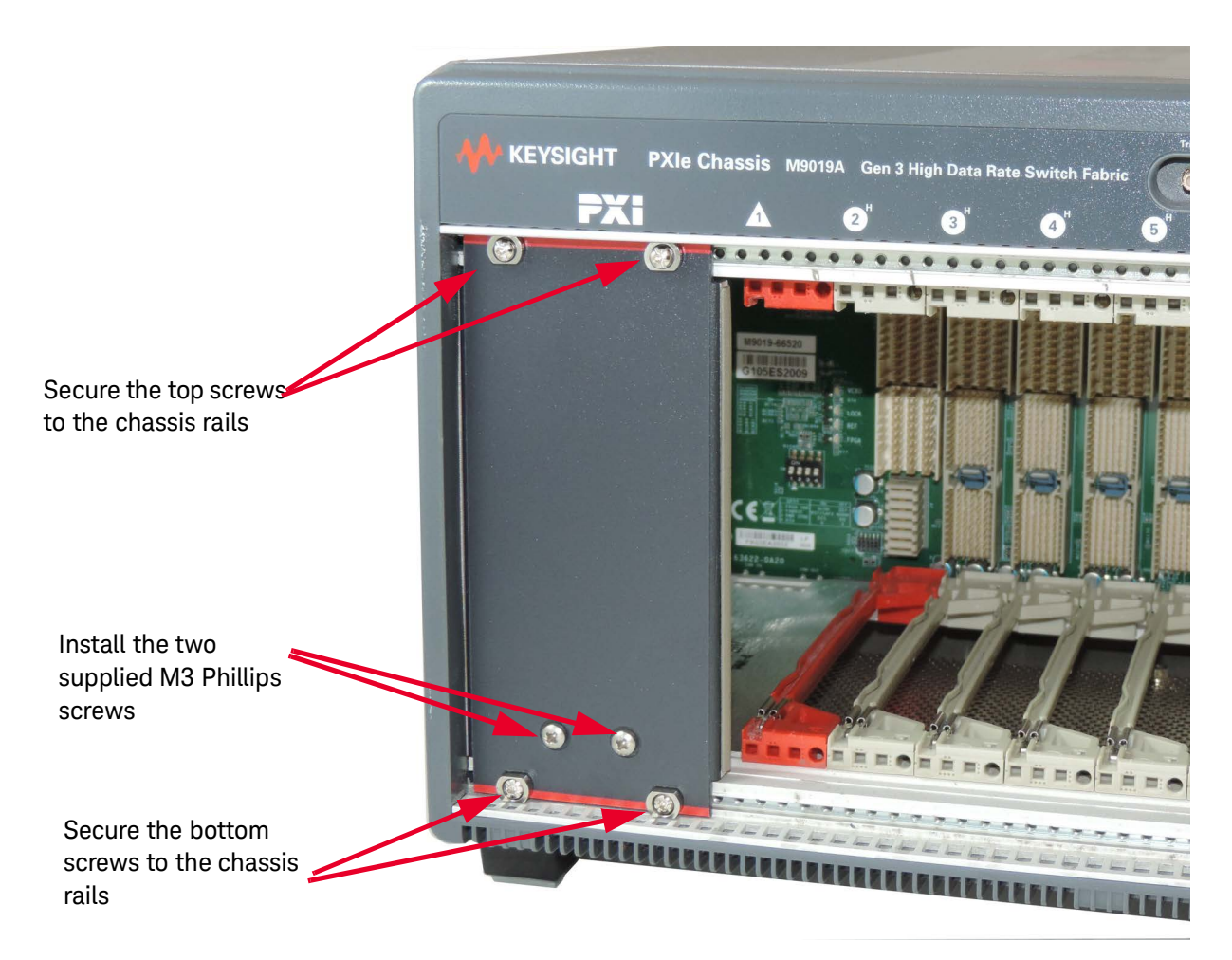

**Figure 4** Secure the Front Cover

**3** Plug in and power up the PXIe chassis. Verify that the chassis fans are operating and free of airflow obstructions.

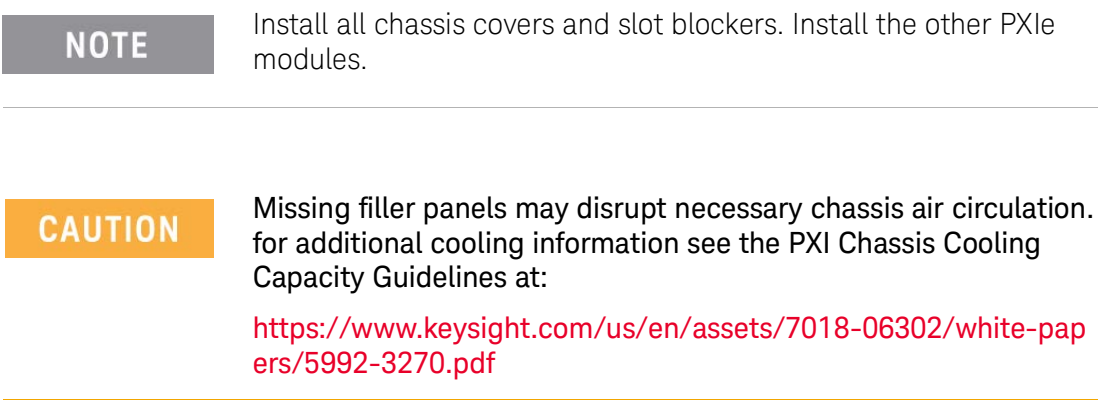

### <span id="page-18-0"></span>Step 4: Install the System Module in the Chassis

The Keysight PXIe System Modules have been designed for easy installation. However, the following standard precautions, installation procedures, and general information must be observed to ensure proper installation and to prevent damage to the board, other system components, or injury to personnel.

#### **CAUTION**

**The following safety precautions must be observed when installing or operating the Keysight PXIe System Modules. Exercise care when handling the module as the heat sink can get very hot. Do not touch the heat sink when installing or removing the module. The board should not be placed on any surface or in any form of storage container until the board and heat sink have cooled to room temperature.**

Follow these steps to install the System Module in a PXIe chassis.

- **1** Ensure the PXIe chassis is turned off. The chassis should be plugged into an AC power source; the AC power cord grounds the chassis and protects it from electrical damage while System Module is installed.
- **2** On the PXIe chassis, set the rear panel **INHIBIT** switch to **DEF**.
- **3** Remove the screw protection caps from the System Module mouting screws.
- **4** Before inserting the System Module into the chassis, back the mounting screws out to ensure that there is no interference between the mounting screws and the mounting rails.
- **5** Ensure that the ejector handle is pushed down in the unlatched (downward) position.
- **6** Holding the System Module by the ejector handle, carefully align the System Module board with the chassis guide rails (top and bottom) for slot 1 (red guide rails) and insert the System Module into the guide rails,
- **7** Slide the System Module completely into the chassis. When you begin to feel resistance, lift up on the ejector handle to fully inject the System Module into the chassis.
- **8** Secure System Module to the chassis using the mounting screws. Use a #1 Pozidriv<sup>®</sup> or a slotted screw driver and torque to 5Lb-In  $(0.57N-m)$ . Performance may suffer if the mounting screws are not tightened properly.
- **9** A 3-slot Controller Expansion slot blocker should be installed immediately to the left of the System Module M9022A, M9023A, and M9025A to ensure proper air flow.
- **10** Connect other peripherals (such as the keyboard, mouse, monitor, LAN cable for remote access, etc.) to the System Module.
- **11** Power up the PXIe chassis. Verify that the chassis fans are operating and free of obstructions that may restrict air flow.

### <span id="page-19-0"></span>Step 5. Install the Driver

The M9022A, M9023A, M9024A, and M9025A PXIe System Modules require a driver installed on the host PC. These PXIe System Modules work with Windows 7 SP1 32/64 bit, Widows Embedded System (WES) 7 32/64, Windows 8.1 Update1 32/64 bit, and Win 10 32/64 bit. One install program works for all Keysight PXIe System Modules. This single driver is available at each of the product's Keysight web page:

[www.keysight.com/find/M9022A](http://www.keysight.com/find/M9022A)

[www.keysight.com/find/M9023A](http://www.keysight.com/find/M9023A)

[www.keysight.com/find/M9024A](http://www.keysight.com/find/M9024A)

[www.keysight.com/find/M9025A](http://www.keysight.com/find/M9025A)

From the product website, select **Visit Technical Support > Drivers, Firmware & Software**. Select the **M902x** driver. Follow the on-screen instructions to install the driver on your host PC.

If the driver installation does not detect an M902x module it will display the following message. Click **Yes** to continue the installation.

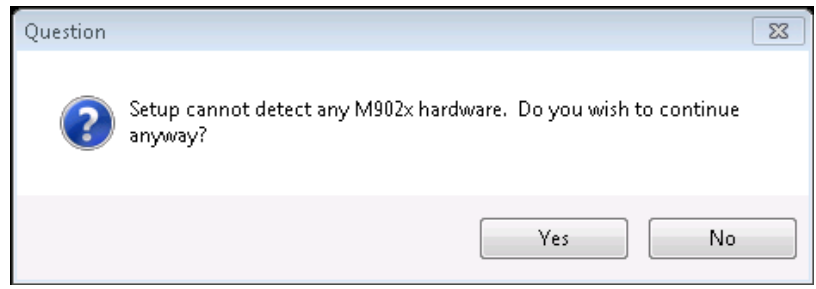

**Figure 5** M902x Installer cannot detect an M902x module

### <span id="page-19-1"></span>M9024A Driver Installation

Have the M9024A in the chassis when you install the PXIe System Module driver. If you install the software without the M9024A present, the USB 2.0, USB 3.0, and GPIB port drivers will not be installed. Later, if you add an M9024A, you may need to rerun the installer if Windows cannot locate the drivers. When you rerun the installer, choose Modify to load the additional drivers.

## <span id="page-20-0"></span>Using Different PXIe Chassis

To use the M9022A, M9023A, M9024A, or M9025A PXIe system modules with the M9018B chassis, use the chassis *PCIe Switch Fabric Configurator* to set the chassis switch fabric to 2x8.

The link configuration for the Gen 3-capable M9010A, M9019A, and M9046A chassis is fixed, so there is no need to configure the chassis switch fabric when using the M9022A, M9023A, M9024A, or M9025A PXIe system modules.

#### **NOTE**

For a full discussion of PCIe link configuration, see the topic "Viewing the PCIe Link Configuration" in the Software Front Panel (SFP) help system for the chassis, or "PCIe Link Configuration" in the *Keysight M9018B PXIe Chassis User Guide.*

#### <span id="page-20-1"></span>General Installation Considerations

The following table shows which PXIe chassis slots the PXIe System Modules may be installed in:

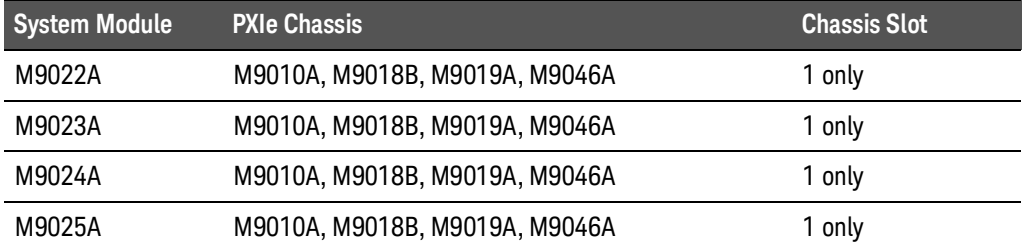

#### **NOTE**

Some non-Keysight PXIe chassis manufacturers install small chassis stops just to the left of the slot 1 guide rails (both top and bottom). Refer to the photo below. These must be removed prior to installing the M9024A System Module. They snap in and are easily pulled out.

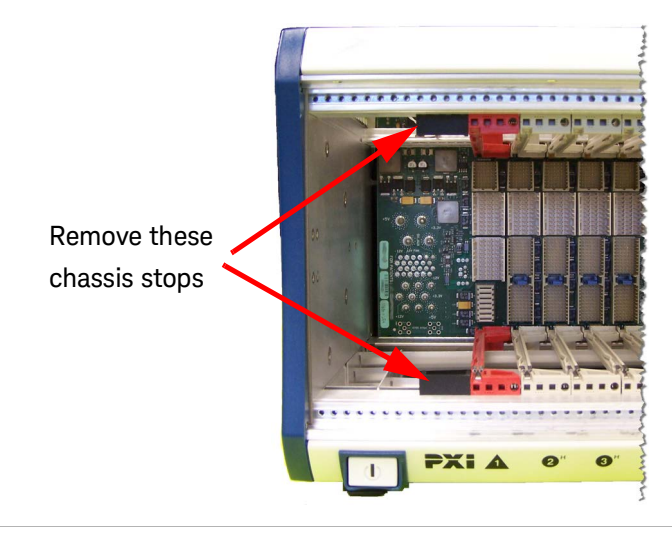

Follow these steps to install the module in a PXIe chassis.

- **1** Turn off the host PC and the PXIe chassis. The chassis should be plugged into an AC power source; the AC power cord grounds the chassis and protects it from electrical damage while modules are installed.
- **2** On the M9018B chassis, set the rear panel **INHIBIT** switch to **DEF**.
- **3** Remove the module from its protective bag. Observe electrostatic discharge precautions.
- **4** Ensure the switches on the System Module are set correctly.
	- **a** Refer to ["Module Switch Settings Summary" on page 26](#page-25-0) for information on the System Module switches.
- **5** Remove the screw protection caps from the module retaining screws.
- **6** Push down on the module's ejector/injector handle.
- **7** Carefully align the module board edges with the chassis guide rails (red guide rails for slot 1) and insert the module into the guide rails.
- **8** Push inward on the module until it is firmly seated in the chassis. (Do not force the handle if there is resistance; this may damage the connectors and/or backplane.)
- **9** Pull up on the ejector/injector handle to firmly seat the module.
- **10** Tighten the module's captive retaining screws.
- **11** A slot blocker should be installed immediately to the left of the slot 1 module to ensure proper airflow.
- **12** If you're using a PCIe cable, attach the PCIe cable by first pulling back on the retractor ring. With the keyed slot aligned with the key ridge on the PCIe adapter, insert the cable connector into the cable port connector on the adapter until the cable locks in place. Attach the other end of the cable to the PCIe adapter on your Host computer.
- **13** If you're using Thunderbolt 3 cable, back the captive retaining screw of Bracket Assembly out to ensure that there is no interference between the captive retaining screw and module Front Panel. Align connector housing of Thunderbolt 3 cable to fit within pocket of Bracket Assembly, insert the Thunderbolt 3 cable into the Thunderbolt Port and tighten the Bracket Assembly's captive retaining screw. Attach the other end of the Thunderbolt 3 cable to PC, laptop and/or other Thunderbolt 3 products (e.g. monitors or external storage drives).

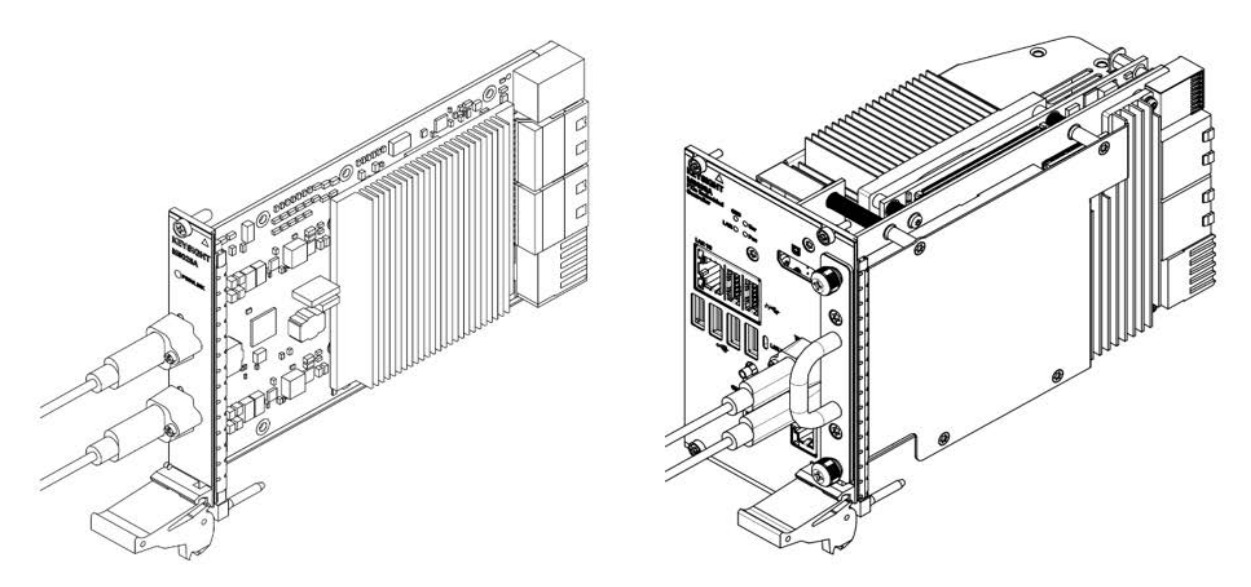

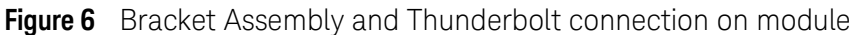

### **NOTE**

If you are using an external PC, you must power up the chassis BEFORE you power up the PC. When you power down your system, shut down the PC BEFORE you power down the chassis. This applies to both PCIe and Thunderbolt connections.

If you are using an embedded controller in a multi-chassis configuration, you must power up the target chassis BEFORE you power up the chassis containing the embedded controller.

- **14** Power up the PXIe chassis. Verify that the chassis fans are operating and free of obstructions that may restrict air flow.
- **15** Power up the Host PC.

### <span id="page-23-1"></span><span id="page-23-0"></span>M9022A, M9023A, M9024A System Module Installation

### Understanding Features Controlled by Switch Settings

#### <span id="page-23-2"></span>Mode Settings

The Mode settings, Host and Target, do not apply to the M9022A because it has only one PCIe port on the front panel (always in Target Mode).

The M9023A and M9024A are Dual Port PXIe System Modules.

PCIe Port 1 is always a "target," but the PCIe Port 2 can be configured via switch settings to be either 'host" or "target." The default setting for the PCIe Port 2 is "host."

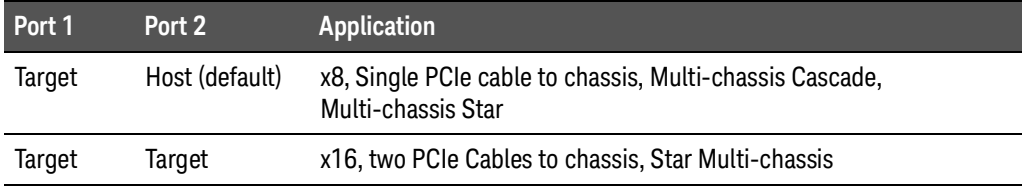

#### <span id="page-23-3"></span>Mode Host (default) x8

The top port (PCIe Port 1) is always connected to the upstream device (that is, the device closest to the computer); for example when the upstream device is a PC, PCIe Port 1 is the target. In the default configuration the PCIe Port 2 connects to a downstream device; for example when the downstream device is a chassis, PCIe Port 2 is the host. Both of these connections will use a single 8 lane PCIe cable. See [Figure 20 on page 43](#page-42-1) for an example PCIe cable topography that uses this configuration.

#### <span id="page-23-4"></span>Mode Target x16

The mode "target" is possible via switch settings. In this mode PCIe Port 2 connects to a upstream device. There are no downstream devices. This mode is used to achieve maximum bandwidth between a chassis and a PC.

With two x8 PCIe cables working in parallel, the total number of lanes of communication is 16. See [Figure 17 on page 40](#page-39-1) for an example of a PCIe cable topology that uses this configuration. Note that when two cables are connecting a PC to chassis, the top cable connector on PC host adapters must be connected to the top (PCIe Port 1) on the M9023A or M9024A. Likewise, the bottom two ports must connected to each other.

#### <span id="page-24-0"></span>Transfer Rate Settings

Link settings determine the fastest transfer rate at which the module will support PCIe. The default switch setting allows the PCIe links to train to a maximum of Gen3. The module will train its link to a slower speed if the other end of the link cannot support Gen3.

Some devices are old or low performance and can not support Gen3 speeds.

Sometimes a device also cannot correctly follow the PCIe training protocol and the link fails to connect reliably. As a workaround or diagnostics debug step, you can throw the switches on the M9022A, M9023A, and M9024A modules to lower the maximum speed to Gen 1. This lower speed may allow the device to function reliably. For these devices, the Gen1 speed is usually not a throughput performance bottleneck.

#### <span id="page-24-1"></span>Using the M9024A on an M9018B with 4x4 PCIe Switch Fabric

M9024A can be used in an M9010A, M9018B, M9019A, or M9046A PXIe Chassis. The M9018B can be configured using the *PCIe Switch Fabric Configurator* to set the PXIe Chassis switch fabric to one of 1x8, 2x8, or 4x4. The 2x8 configuration is the default configuration for the M9022A, M9023A, and M9024A modules. However, if you set the M9018B to a switch fabric of 4x4, and you are using the M9024A, you will need to make a switch setting change on the M9024A so that the IO ports will operate properly.

### Module Switch Settings Summary

<span id="page-25-0"></span>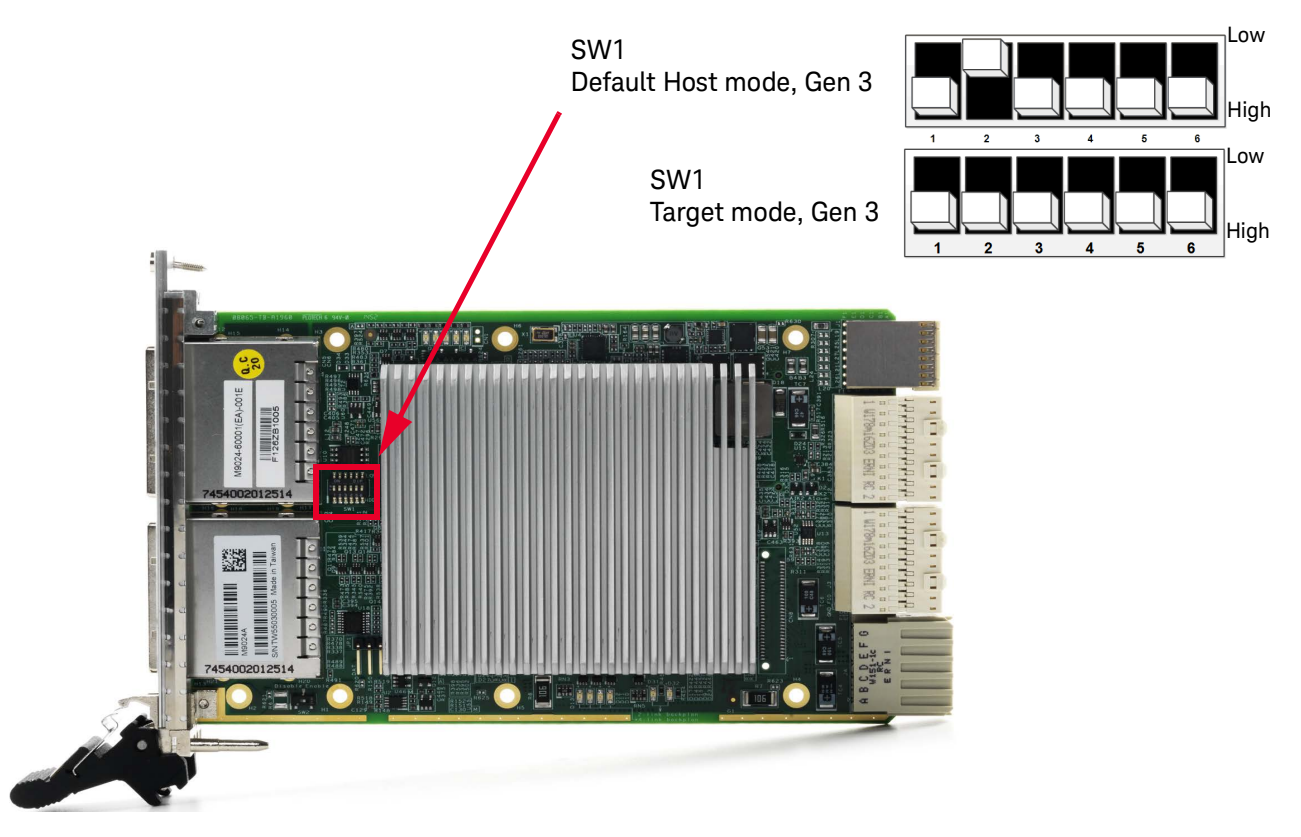

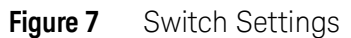

#### Setting Switches for Host/Target Mode

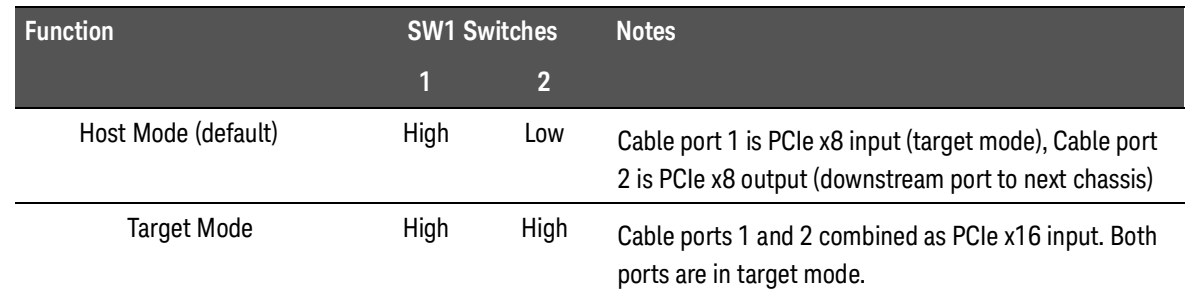

#### Setting Switches for PCIe Gen Speed

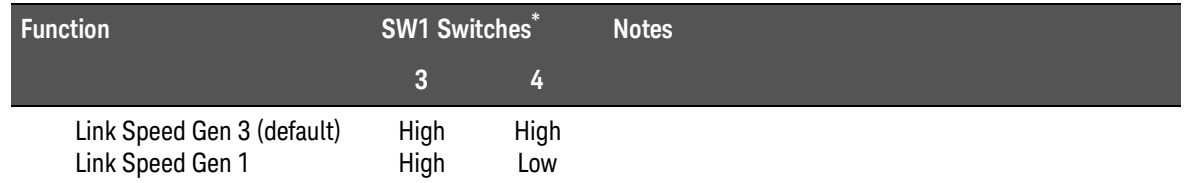

\* Leave Switches 5 and 6 in the High position.

<span id="page-26-0"></span>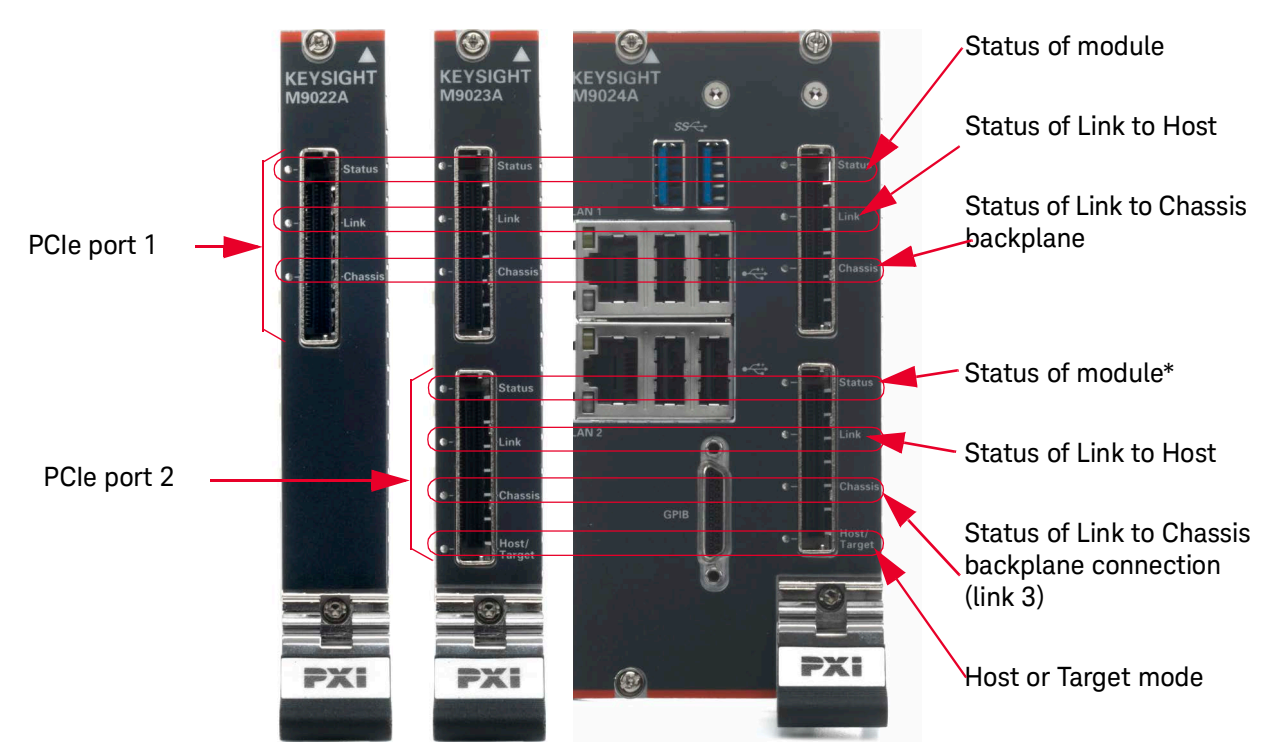

### M9022A, M9023A, M9024A Front Panel LEDs Summary

**Figure 8** M9022A, M9023A, M9024A Front Panel LEDs

\* The lower port "Status of module" definition depends on the mode of the lower port. If the lower port is in the default mode "Host", then this LED is shown the status of the lower port. If the lower port is in mode "target," then this LED is a copy of the top LED "Status of module."

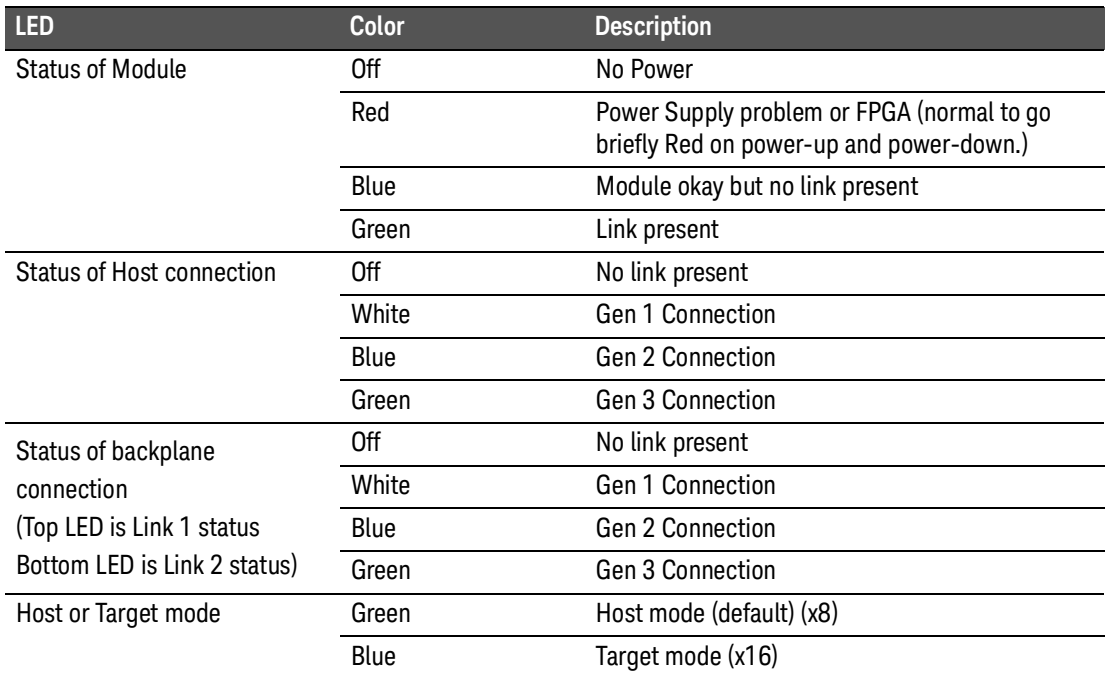

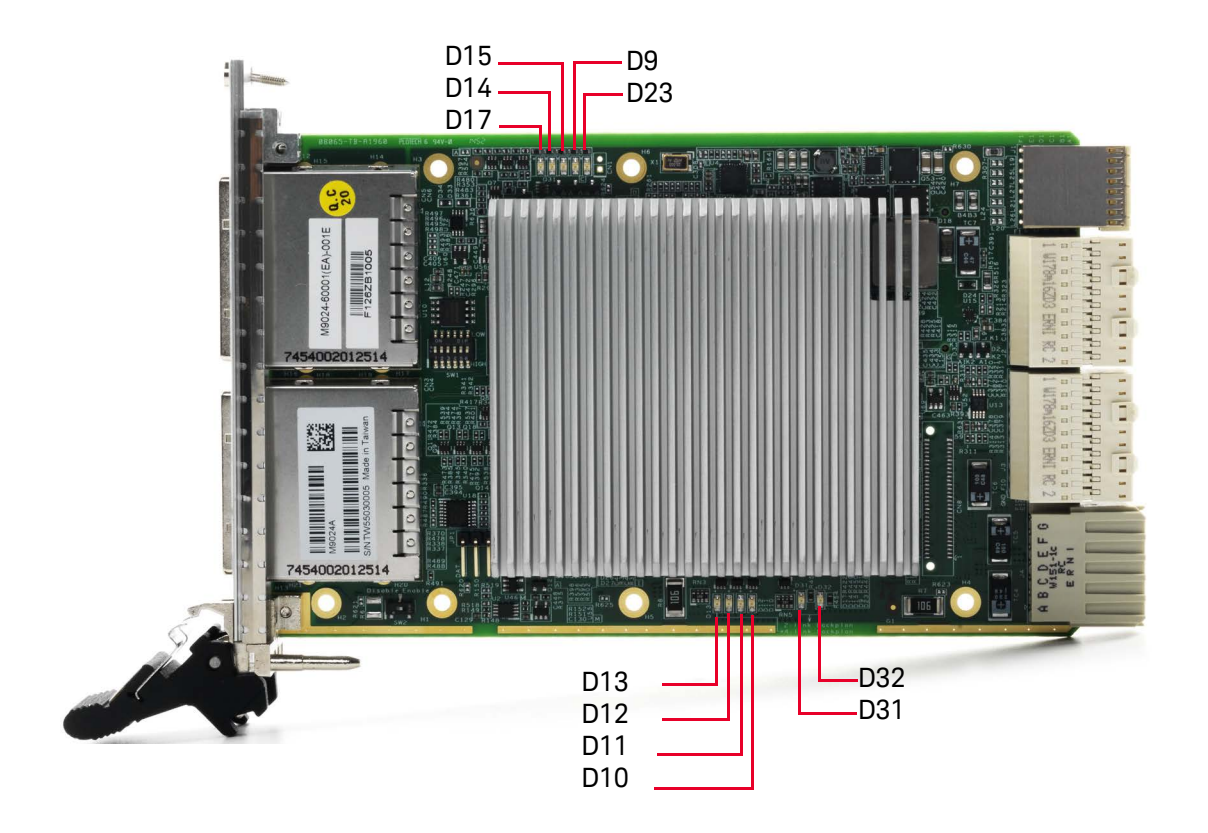

There are also a series of five LEDs across the top of the PC board and six LED across the bottom of the PC board indicating power and configuration.

**Figure 9** M9022A, M9023A, M9024A PC Board LEDs

| <b>LED</b>      | <b>Indicates</b>                                                                                                    |
|-----------------|----------------------------------------------------------------------------------------------------|
| D <sub>17</sub> | PXI power is okay                                                                                                    |
| D14             | 0.9 VDC power is okay                                                                                                    |
| D <sub>15</sub> | 1.8 VDC power is okay                                                                                                    |
| D <sub>9</sub>  | FPGA configuration is okay                                                                                                    |
| D <sub>23</sub> | PCIe link status for FPGA                                                                                                    |
| $D10 - D13$     | PCIe Link Status when the backplane is 4-link routing. When the backplane is 2-link<br>routing, D10 indicates PCIe link status for left side mezzanine board. |
| D31-D32         | PCIe Link Status when the backplane is 2-link routing. When the backplane is 4-link<br>routing, D31 indicates PCIe link status for left side mezzanine board. |

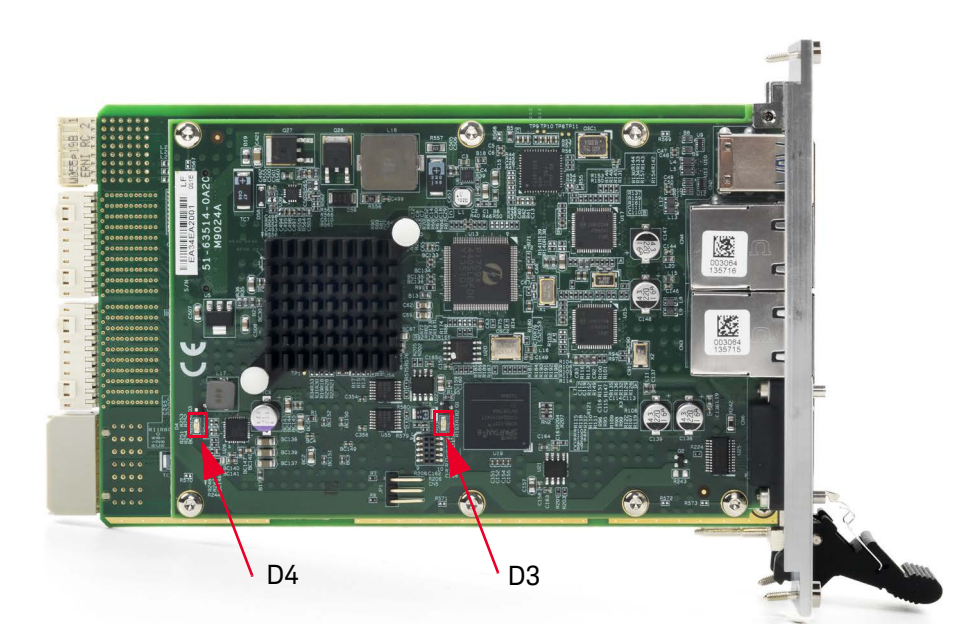

On the backside of the M9024A module are two LEDs:

**Figure 10** Back of M9024A module showing two LEDs

| <b>LED</b> | <b>Indicates</b>                         |
|------------|------------------------------------------|
| D3         | Configuration is okay for GPB controller |
| D4         | 1.0 VDC power is okay                    |

#### <span id="page-29-0"></span>M9024A I/O Interfaces

To use the M9024A USB, Ethernet and GPIB ports, use the IO Libraries to verify the programming address. These ports cannot be used to control the PXIe chassis. The IO ports are an extension of the Windows PC and should be observable in Windows Device Manager.

#### <span id="page-29-1"></span>USB

Keysight's M9024A System Module provides four USB 2.0 Type A ports and two USB 3.0 Type A ports on the faceplate. All USB ports are compatible with high-speed, full-speed and low-speed USB devices. The USB 2.0 and 3.0 ports do not support the USB Battery Charging specification. Do not connect non-standard or defective USB devices.

Differences between USB 2.0 and USB 3.0 USB 3.0 is the latest version of the Universal Serial Bus (USB). It provides better speed and more efficient power management than USB 2.0. USB 3.0 is backward compatible with USB 2.0 devices; however, data transfer speeds are limited to USB 2.0 levels when these devices inter-operate.

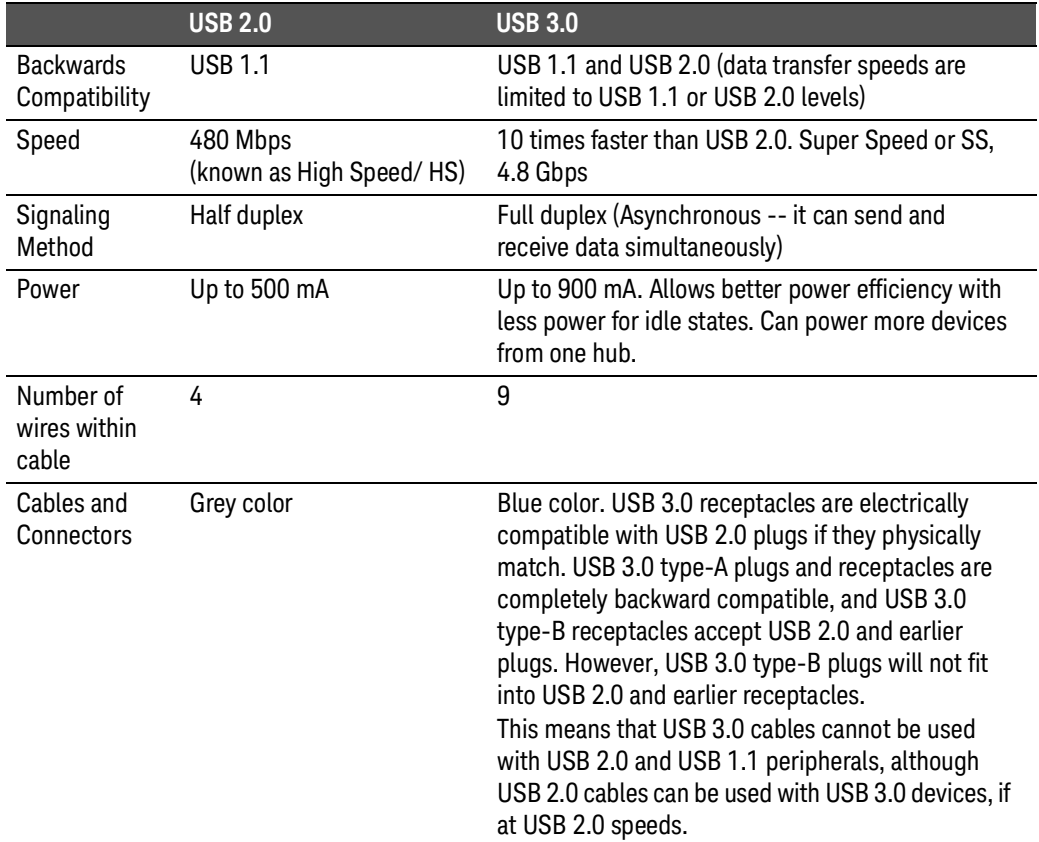

#### <span id="page-30-0"></span>Ethernet

The M9024A has two RJ-45 connectors with link speed/activity LEDs on the faceplate.

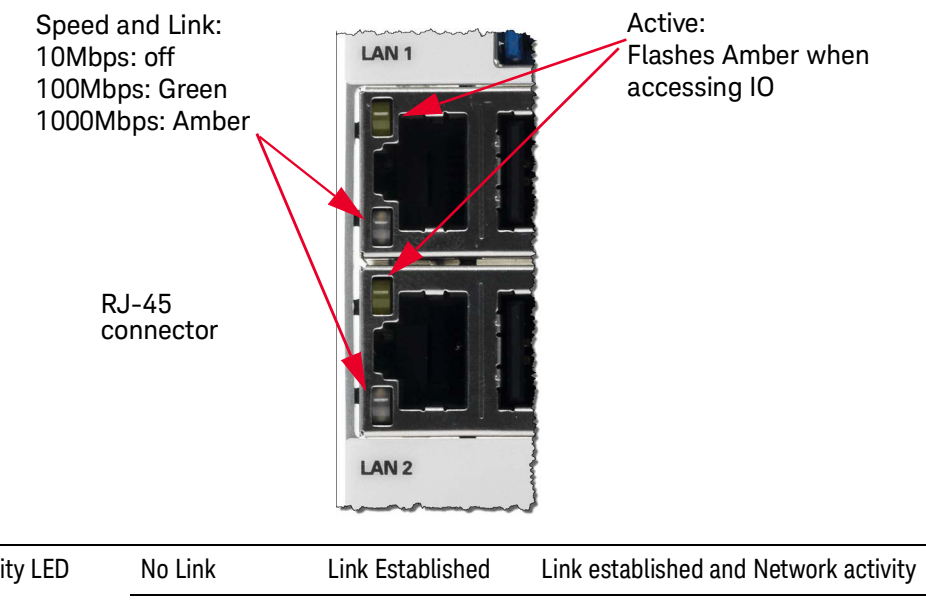

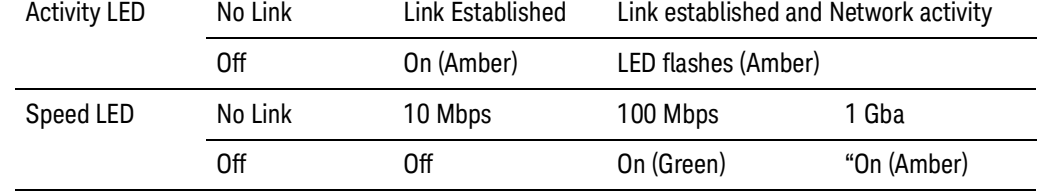

#### <span id="page-30-1"></span>GPIB connector

The GPIB connector on M9024A is a D-sub 25-pin connector and is used to control external bench-top instruments. The on-board GPIB controller has the following features:

- **-** Compatible with the IEEE 488 standard
- **-** Up to 1.5MB/s data transfer rates
- **-** On-board 2 KB FIFO for read/write operations
- **-** Connect up to 14 instruments
- **-** GPIB is a standard VISA Resource

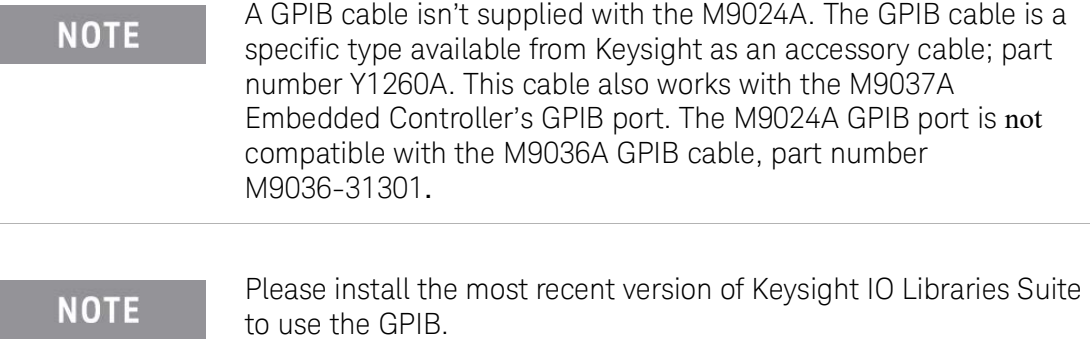

The following table provides the pin-out of the front panel D-sub 25-pin GPIB connector.

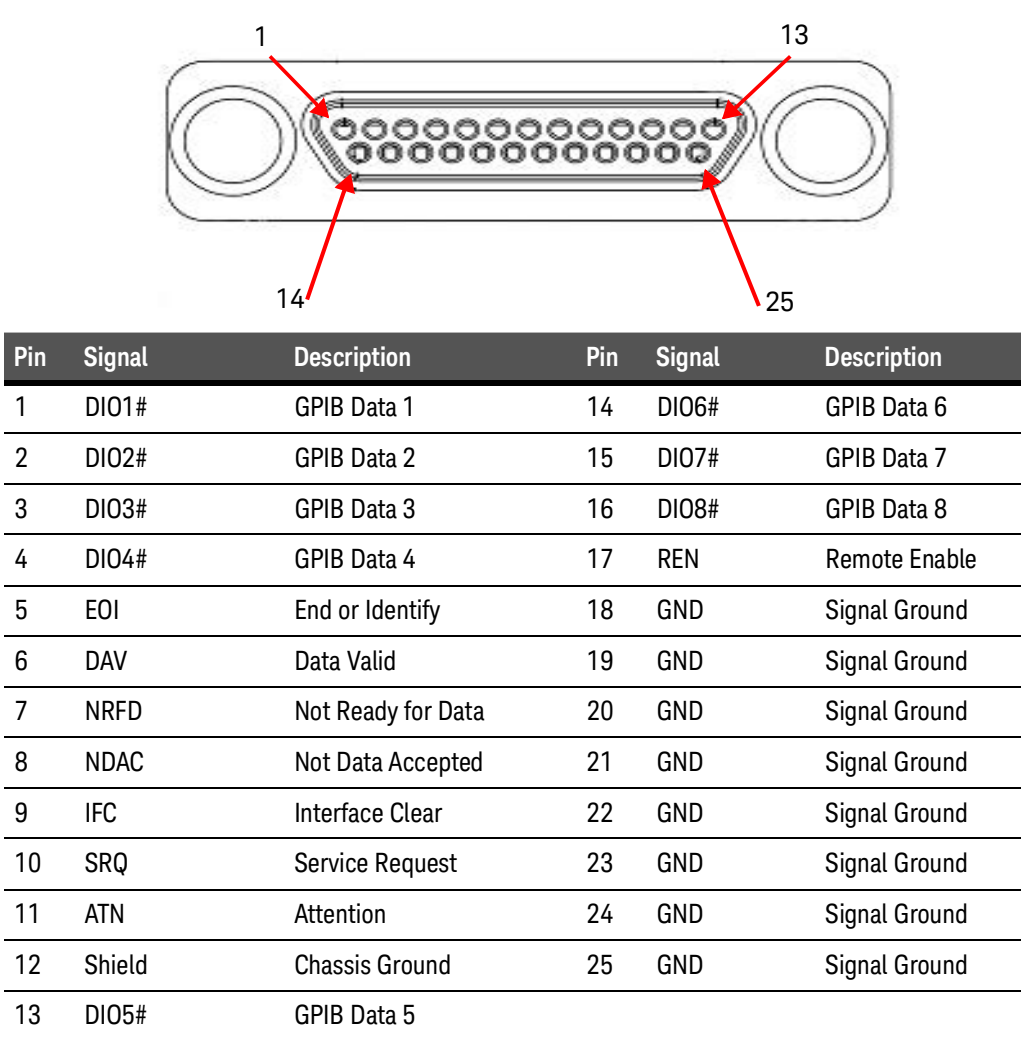

## <span id="page-32-2"></span><span id="page-32-0"></span>M9025A System Module Installation

Refer to ["Troubleshooting with M9025A" on page 51](#page-50-1) for detail of which chassis can support M9025A.

### <span id="page-32-1"></span>M9025A LEDs

The M9025A front panel has three LEDs. The following table describes the LED indications:

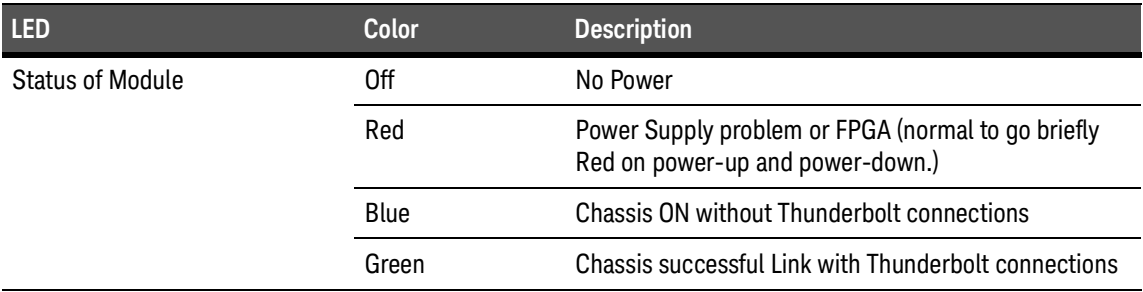

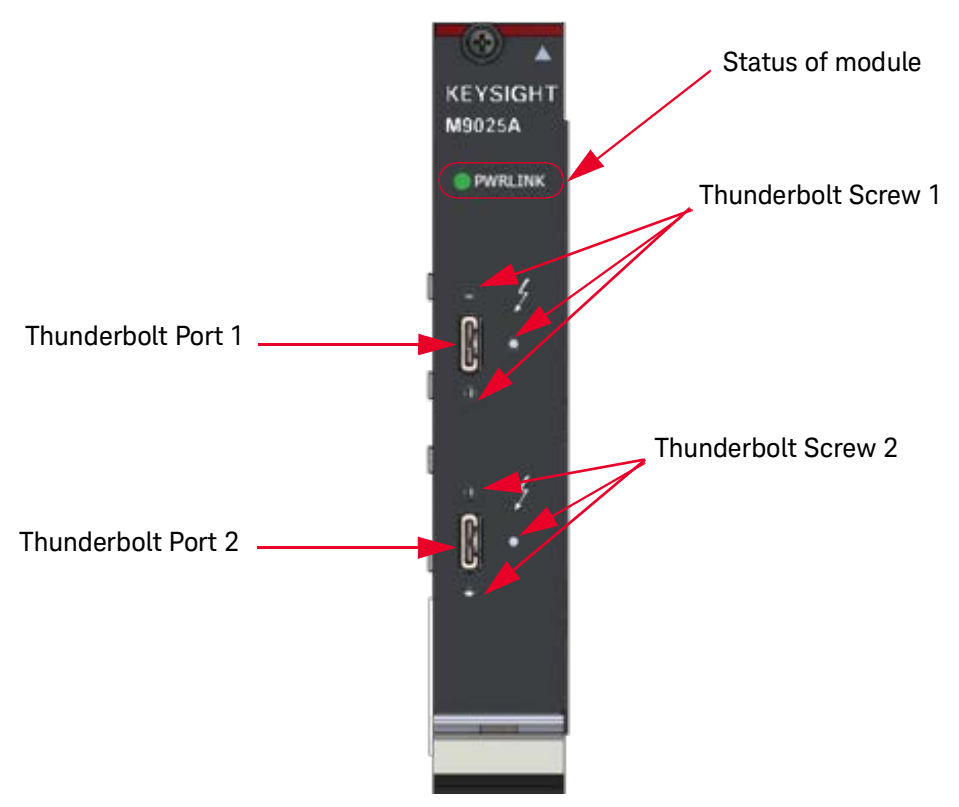

**Figure 11** M9025A Front Panel LEDs

[Figure 12](#page-33-2) shows the M9025A supports dual simplex communication between PC to chassis through thunderbolt communication. The PCIe communication can transmit simultaneously up to 40 Gbps in each direction.

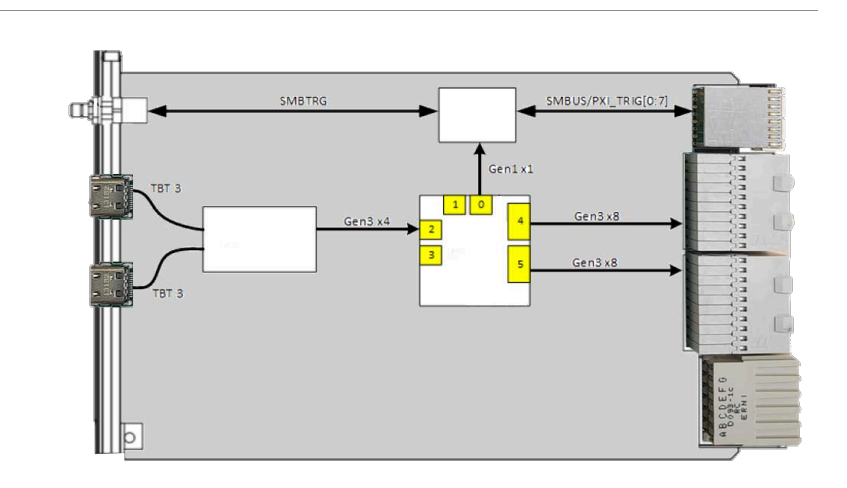

<span id="page-33-2"></span>**Figure 12** M9025A Block Diagram

#### <span id="page-33-1"></span>M9025A I/O Interfaces

#### <span id="page-33-0"></span>Thunderbolt 3 Controller

The Thunderbolt Connector on M9025A is a USB 3.1 Type C. Thunderbolt connection also supports USB-C power delivery. The power delivery of the Thunderbolt connection is also known as USB-PD. The USB 3.1 power delivery also supports the following power features:

- **-** 5V @ 3A
- **-** 9V @ 3A
- **-** 12V @ 3A
- **-** 15V @ 2.5A

## <span id="page-34-1"></span><span id="page-34-0"></span>Dolphin Interconnect Solutions Modules Installation

If application requires cable lengths greater than the 2-meter lengths and/or fiber optic cables, refer to Dolphin Interconnect Solutions to meet this demand. Dolphin offers a line of standard host and system modules for use in traditional IO expansion. Dolphin adapter modules are designed to support both long and short PCIe copper cables as well as PCIe active fiber optical cables (AOC). These modules require no software and rely on standard PCIe bridging technology to connect downstream targets. Dolphin adapter modules can be used to connect expansion boxes and daisy chain multiple PXIe chassis. Below table shows the corresponding Keysight's product numbers to Dolphin's numbers if users want to order the products from Keysight. Refer to the Dolphin documentations for more detail at [https://www.dolphinics.com/.](https://www.dolphinics.com/)

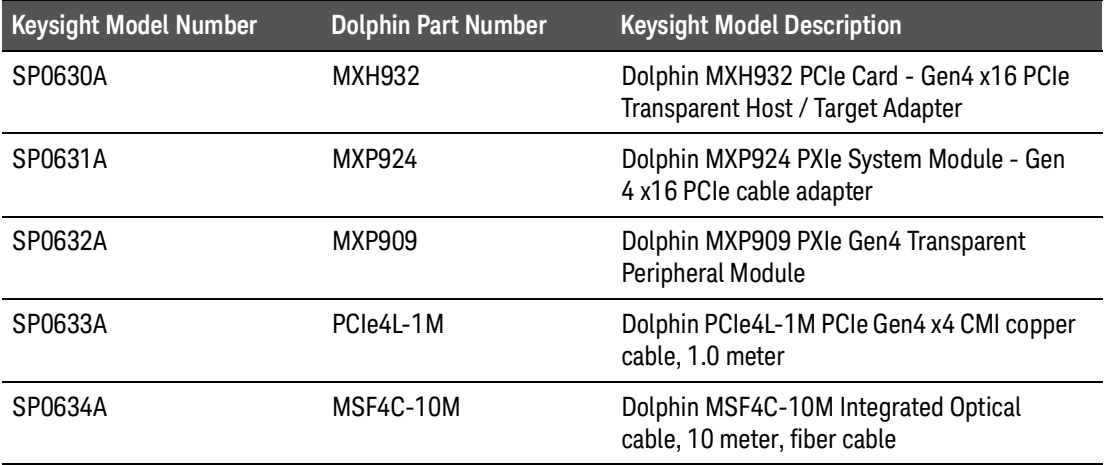

## <span id="page-35-0"></span>Connecting a PC to a PXIe or AXIe Chassis

The following examples show a few of the possible configurations between a PC (both PXIe embedded PC and an external PC) and a PXIe or AXIe chassis. Many other configurations are possible. Keysight provides a Multi-Chassis Designer to help you understand and design multi-chassis systems. Click here:

[www.keysight.com/find/pxie-multichassis](http://www.keysight.com/find/pxie-multichassis).

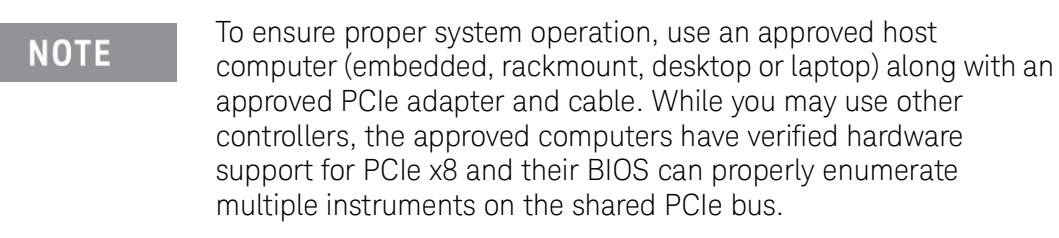

Keysight provides a list of tested host PCs at: [www.keysight.com/find/PXIAXIeTestedPC.](http://www.keysight.com/find/PXIAXIeTestedPC)

### External PC to a Single Chassis Configuration

<span id="page-35-1"></span>The simplest system consists of an external PC with a PCIe Host Adapter card (such as the Keysight M9048B) connected to a PXIe or AXIe chassis. A PXIe chassis requires a System Module. An AXIe chassis does not require a system module, because a cable port is included in the ESM half height module.

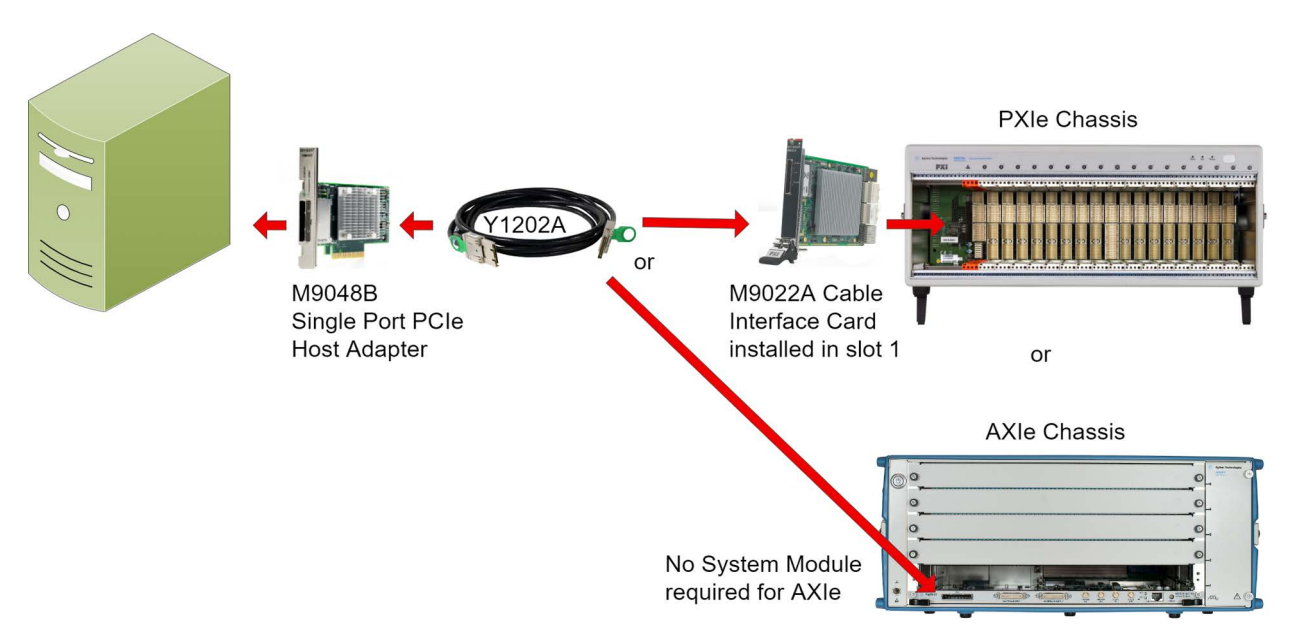

**Figure 13** Basic external PC system configuration

<span id="page-36-1"></span>External PC to a Single Chassis Configuration (Thunderbolt System)

<span id="page-36-0"></span>For an external PC or laptop with Thunderbolt 3 technology, the M9025A system module can be used to connect the PXIe chassis to PC or laptop.The second Thunderbolt 3 port in M9025A can be daisy-chained to other Thunderbolt-3 products, for example monitors or SSD drives.

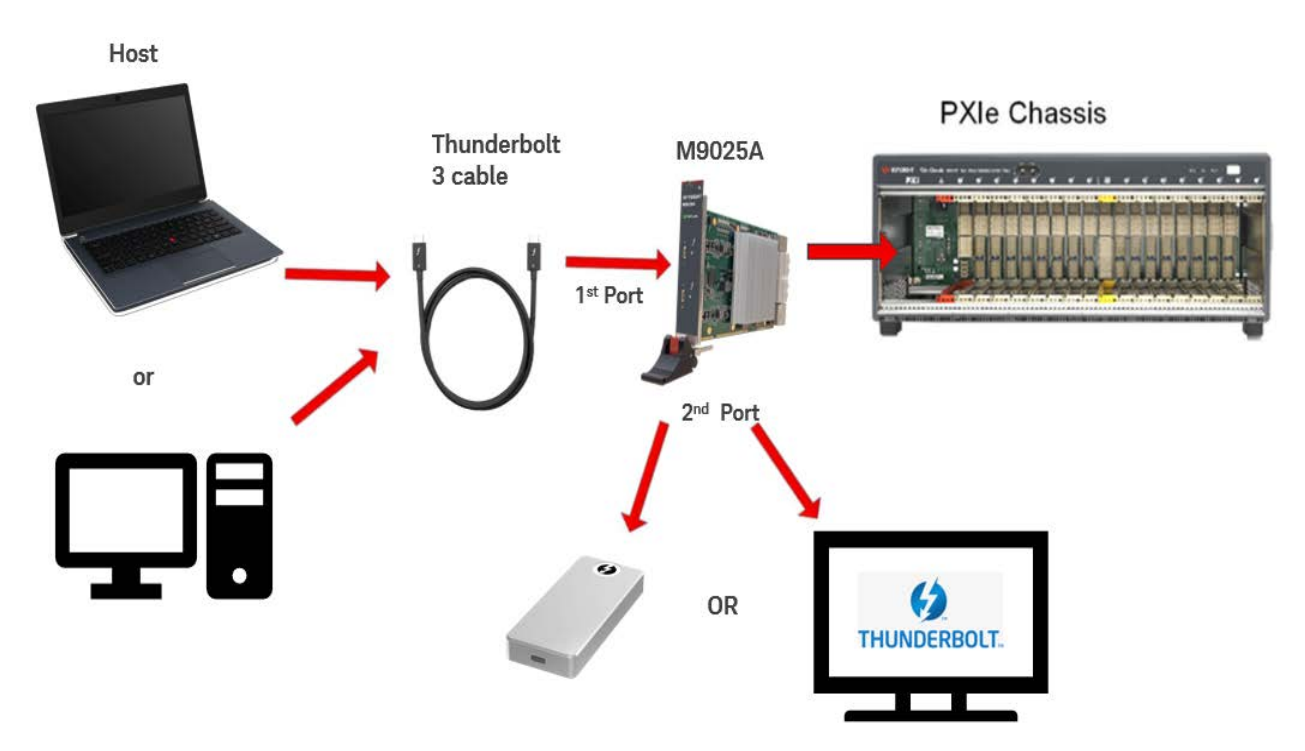

**Figure 14** Basic external PC system configuration with Thunderbolt 3 connectivity

### <span id="page-37-0"></span>External PC to Two Chassis Configuration

Another simple system consists of an external PC with a PCIe Host Adapter card (such as the Keysight M9049A) connected to two PXIe or AXIe chassis. A PXIe chassis requires a System Module such as the Keysight M9022A. An AXIe chassis does not require a system module interface, because a cable port is included in the ESM half height module. The link speed is determined by the chassis; for example, Gen 2 speed with the M9018B PXIe chassis or the M9502A or M9505A AXIe chassis; Gen 3 speed is available with Gen 3 PXIe chassis such as the M9019A.

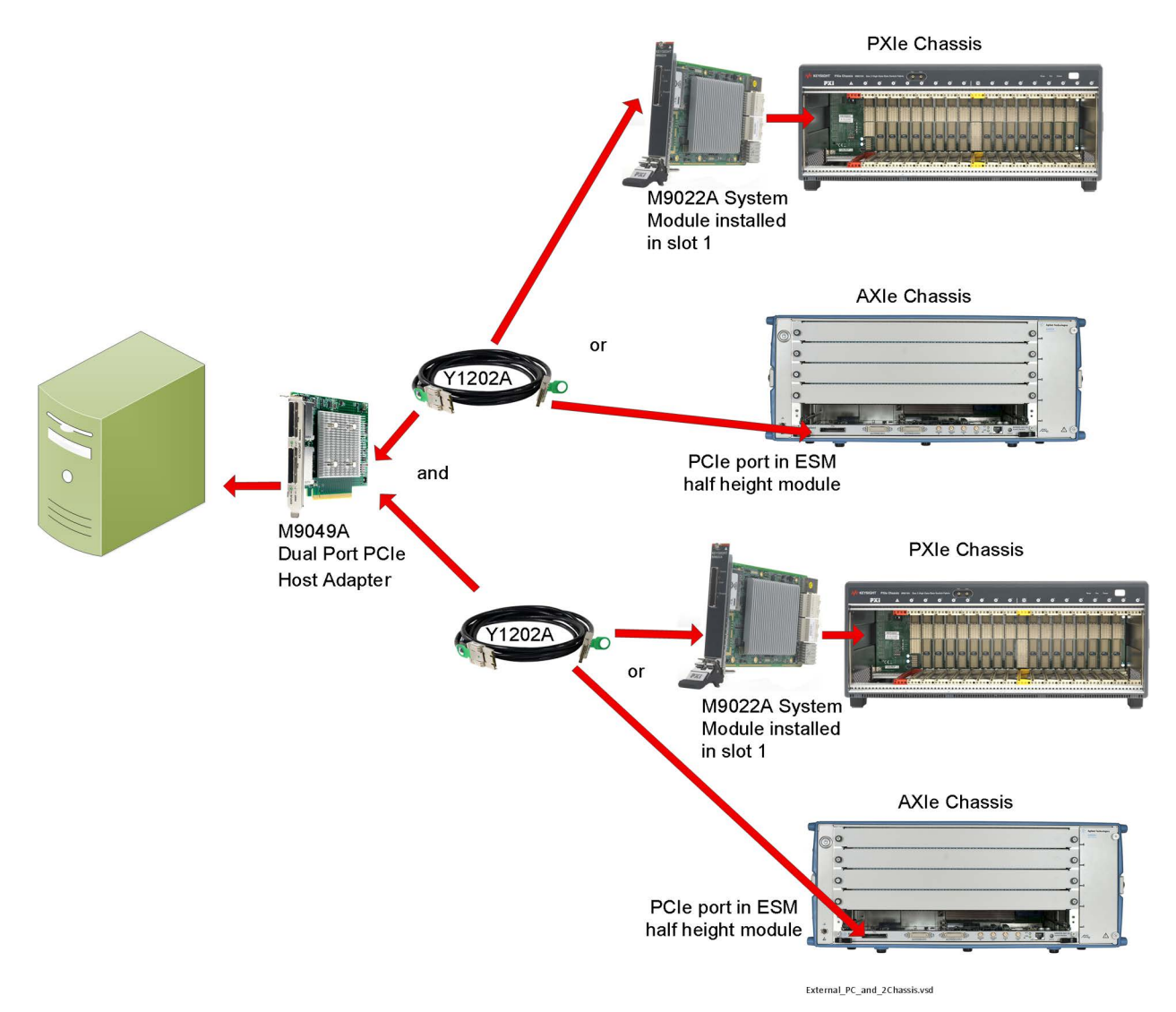

**Figure 15** Simple two chassis configuration

<span id="page-38-1"></span><span id="page-38-0"></span>External PC to Two Chassis Configuration (Thunderbolt System)

For external PC or laptop with Thunderbolt 3, two PXIe chassis can be connected in a daisy-chain manner as shown in [Figure 16](#page-38-2).

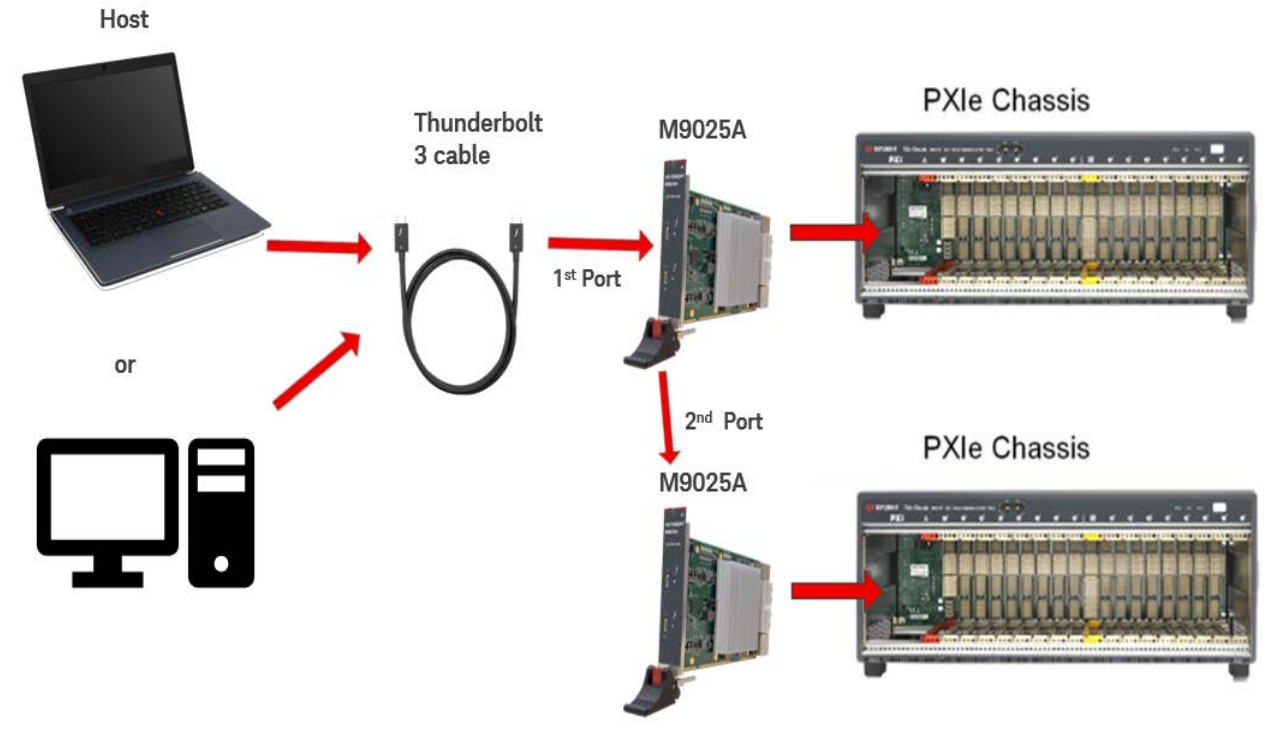

<span id="page-38-2"></span>**Figure 16** Simple two chassis configuration with Thunderbolt 3 connectivity

### **NOTE**

In most cases, M9025A Thunderbolt cable ports are not supported with multi-chassis configuration. This is because most of the host controllers are unable to handle the number of resources required for multi-chassis with Thunderbolt. Refer to [Tested PC and](http://www.keysight.com/find/PXIAXIeTestedPC)  [PXI/AXIe Chassis Configurations](http://www.keysight.com/find/PXIAXIeTestedPC) for detail.

### <span id="page-39-0"></span>External PC, X16 connection to single PXIe chassis configuration

The following configuration represents the fastest speed (x16) between the PC and the chassis. Make certain that all switches on the PXIe system modules are set correctly to configure this operation. Make certain the top connector on the M9049A module connects to the top connector on the M9023A module and the bottom connectors connect together.

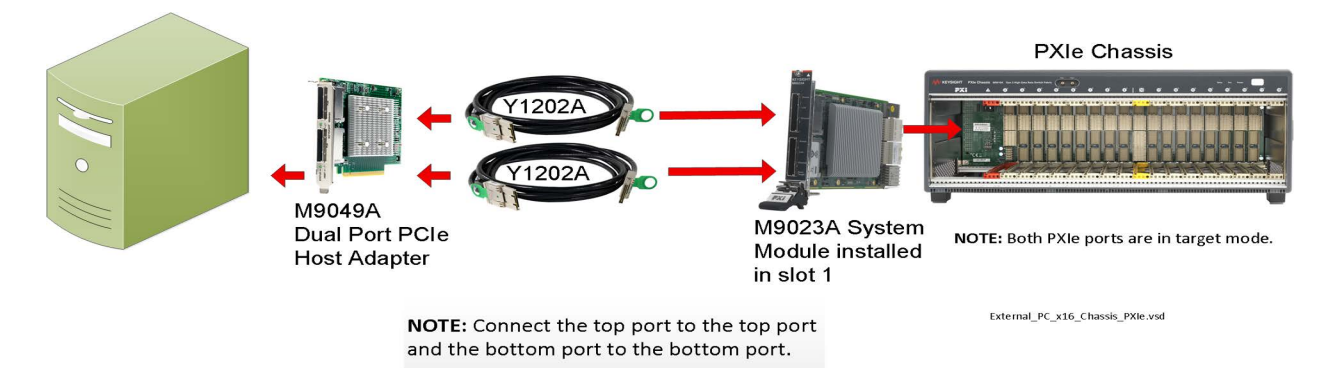

<span id="page-39-1"></span>**Figure 17** x16 Connection to the PXIe chassis

### <span id="page-40-0"></span>M9037A Embedded Controller to Second Chassis

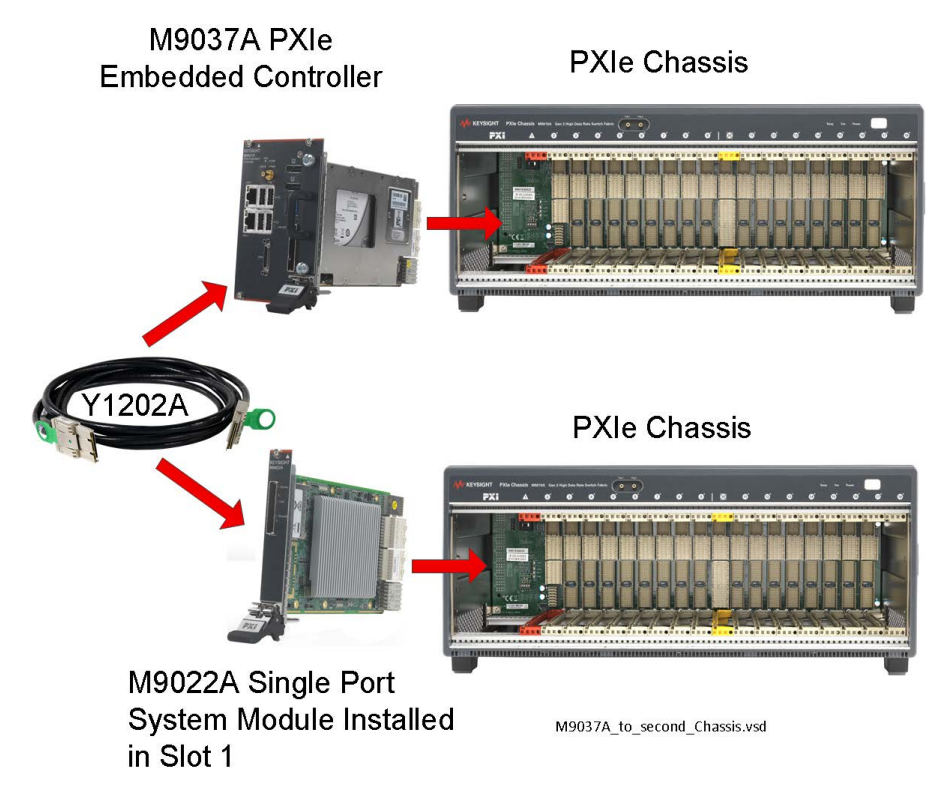

**Figure 18** M9037A Embedded Controller to a second PXIe chassis

### <span id="page-41-0"></span>M9038A Embedded Controller to Second Chassis

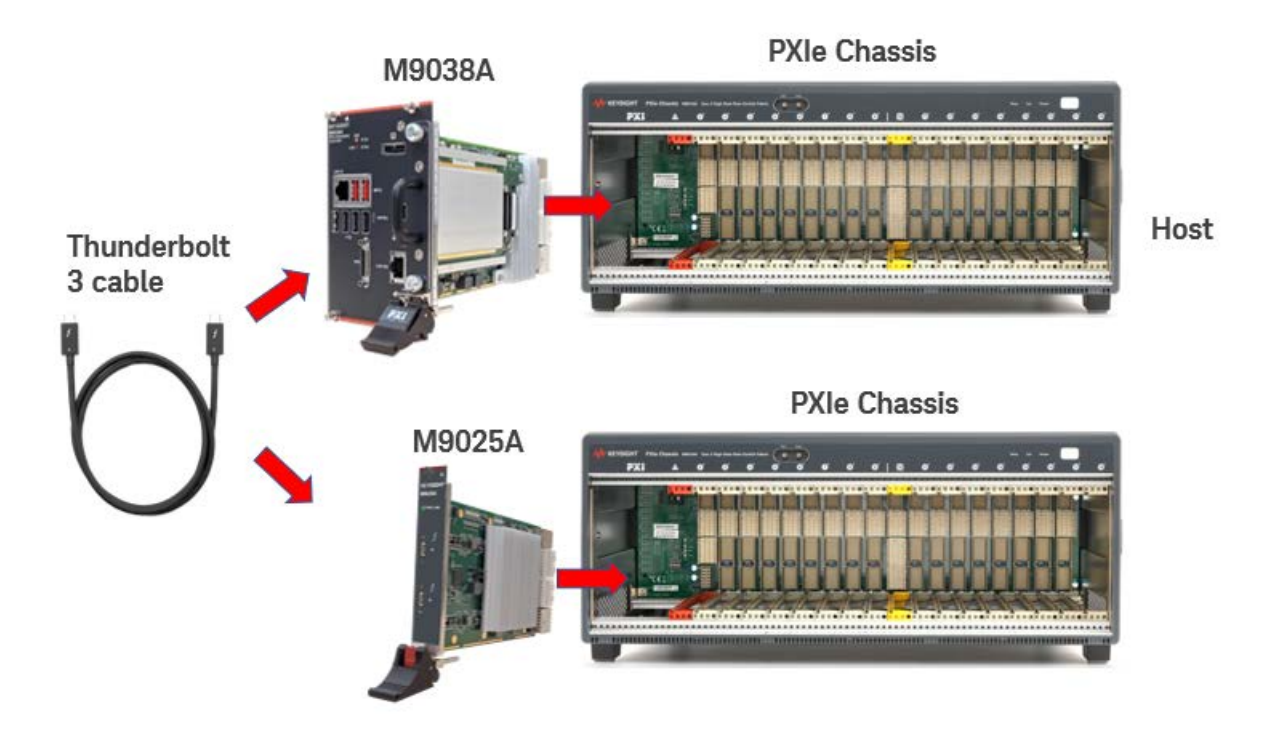

**Figure 19** M9038A Embedded Controller to a second PXIe chassis

**NOTE** 

In most cases, M9025A Thunderbolt cable ports are not supported with multi-chassis configuration. This is because most of the host controllers are unable to handle the number of resources required for multi-chassis with Thunderbolt. Refer to [Tested PC and](http://www.keysight.com/find/PXIAXIeTestedPC)  [PXI/AXIe Chassis Configurations](http://www.keysight.com/find/PXIAXIeTestedPC) for detail.

### <span id="page-42-0"></span>M9037A Embedded Controller to Cascade of PXIe Chassis

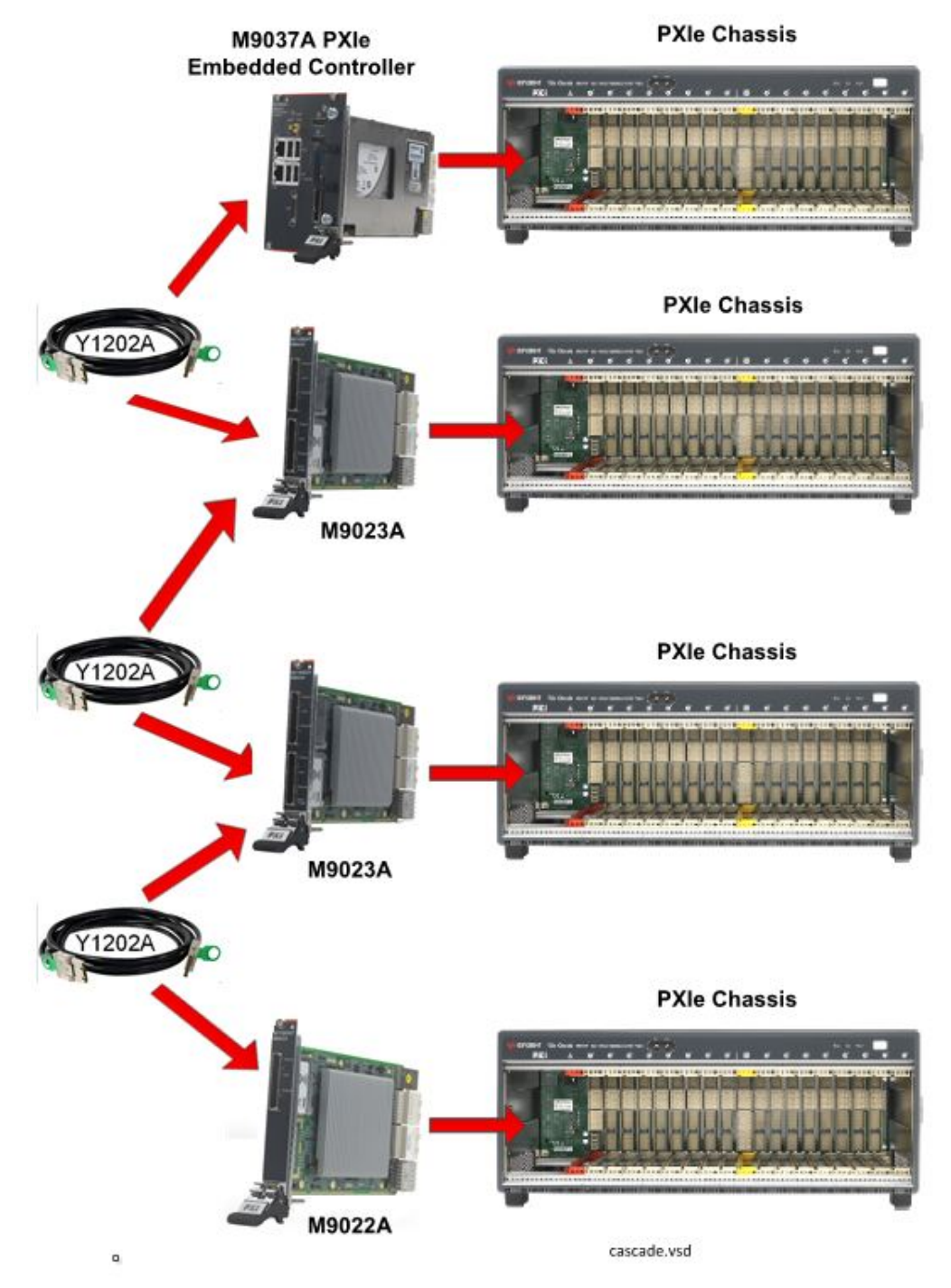

<span id="page-42-1"></span>**Figure 20** Cascade or "Daisy-Chain" of PXIe Chassis

## <span id="page-43-0"></span>Connectivity with Dolphin Modules

The following examples show a few of the possible configurations between a PC (both PXIe embedded PC and an external PC) and a PXIe chassis. Many other configurations are possible.

### M9038A Embedded Controller with Dolphin to Second Chassis

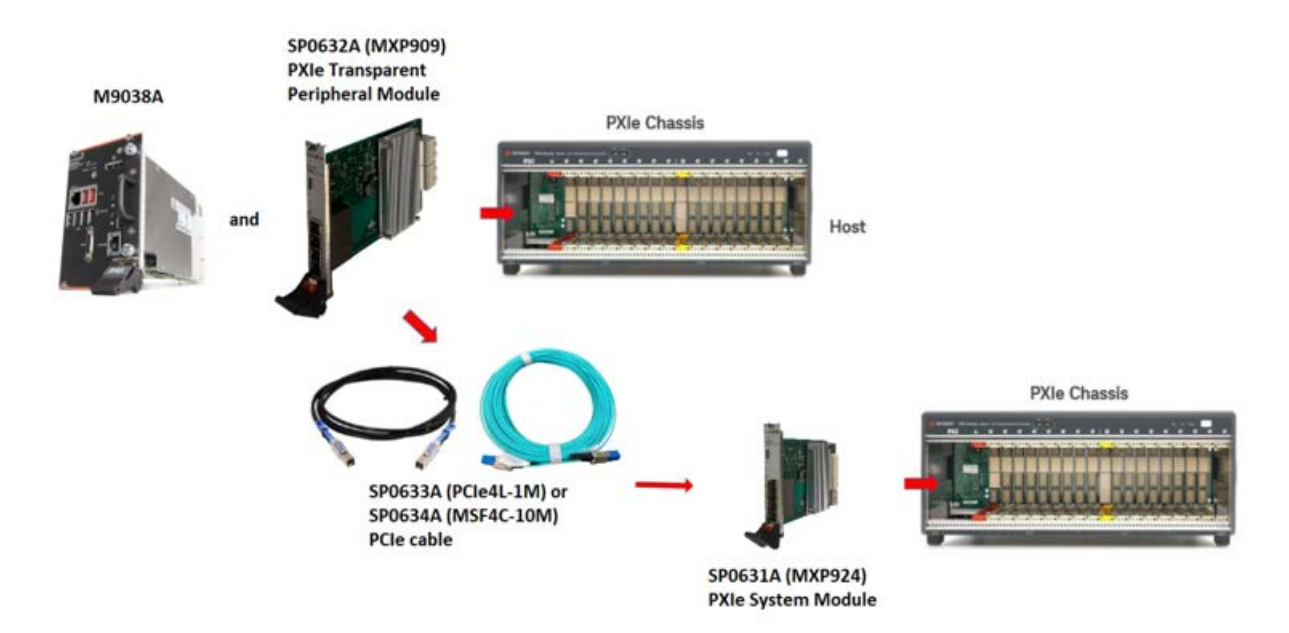

**Figure 21** M9038A Embedded Controller with Dolphin to a second PXIe chassis

<span id="page-44-0"></span>M9038A Embedded Controller with Dolphin Cascade or Daisy-Chain of PXIe Chassis

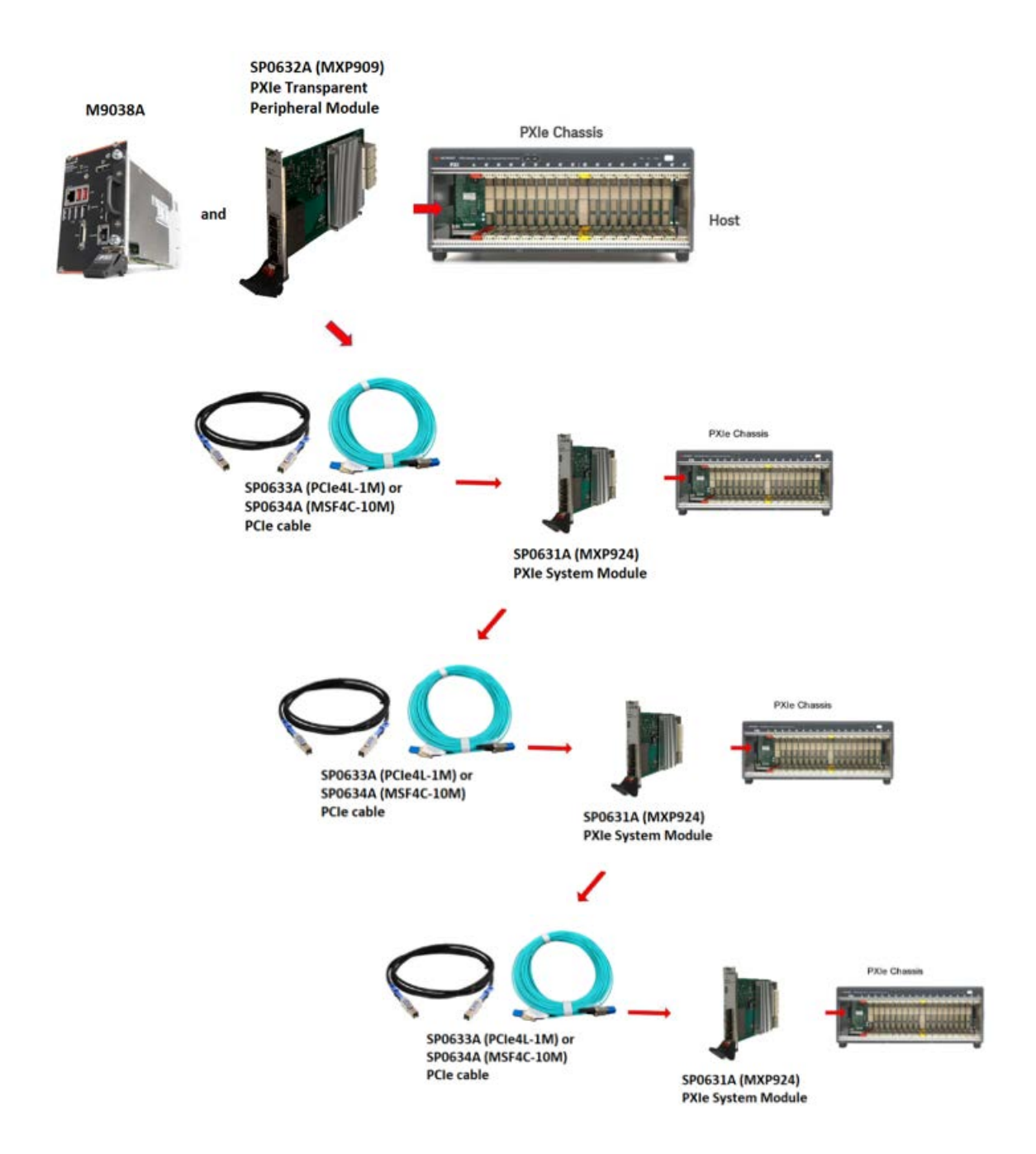

**Figure 22** M9038A with Dolphin Cascade or Daisy-Chain of PXIe chassis

## <span id="page-45-0"></span>Dolphin Multichassis Cascade or Daisy-Chain Configuration

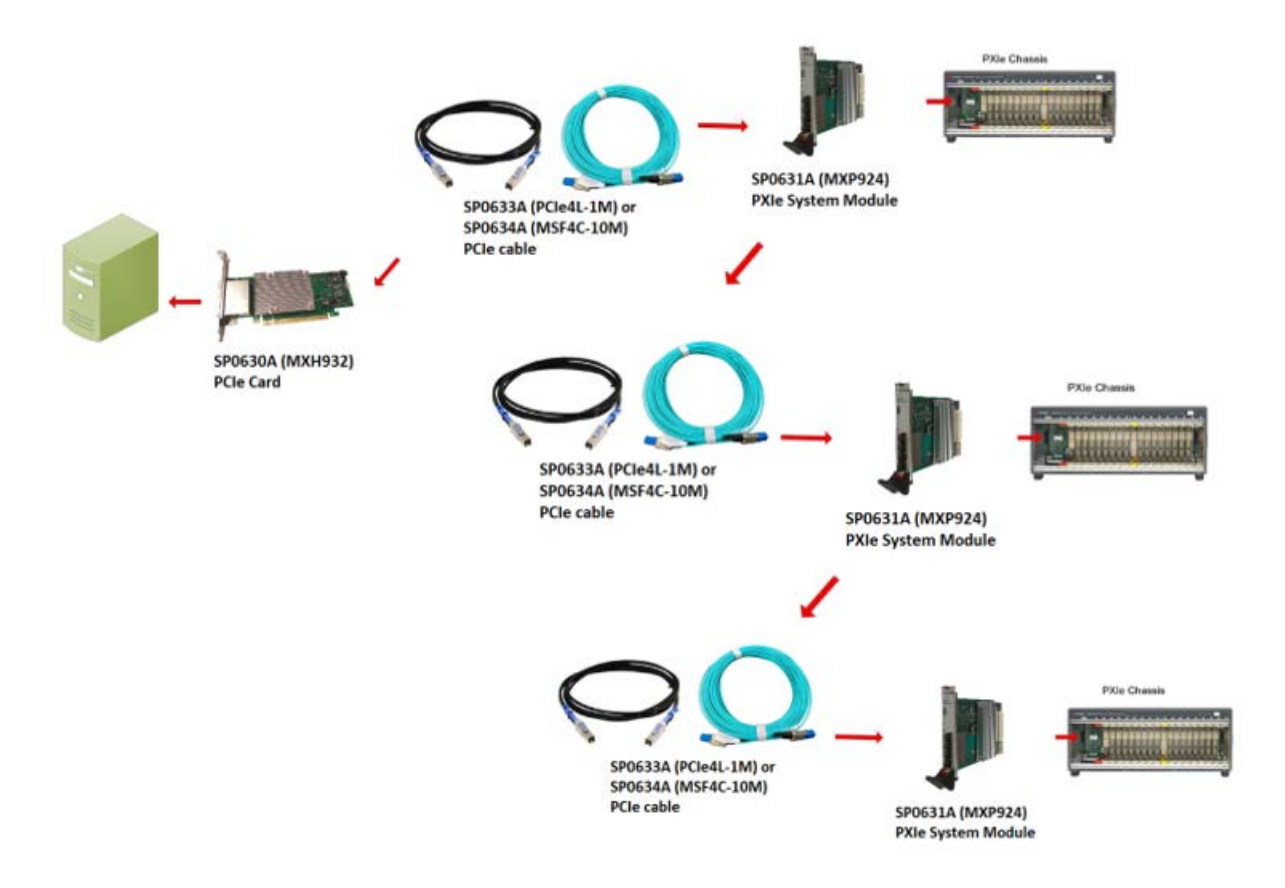

**Figure 23** Dolphin Multichassis Cascade or Daisy-Chain Configuration

## <span id="page-46-0"></span>Dolphin Multichassis Star Configuration

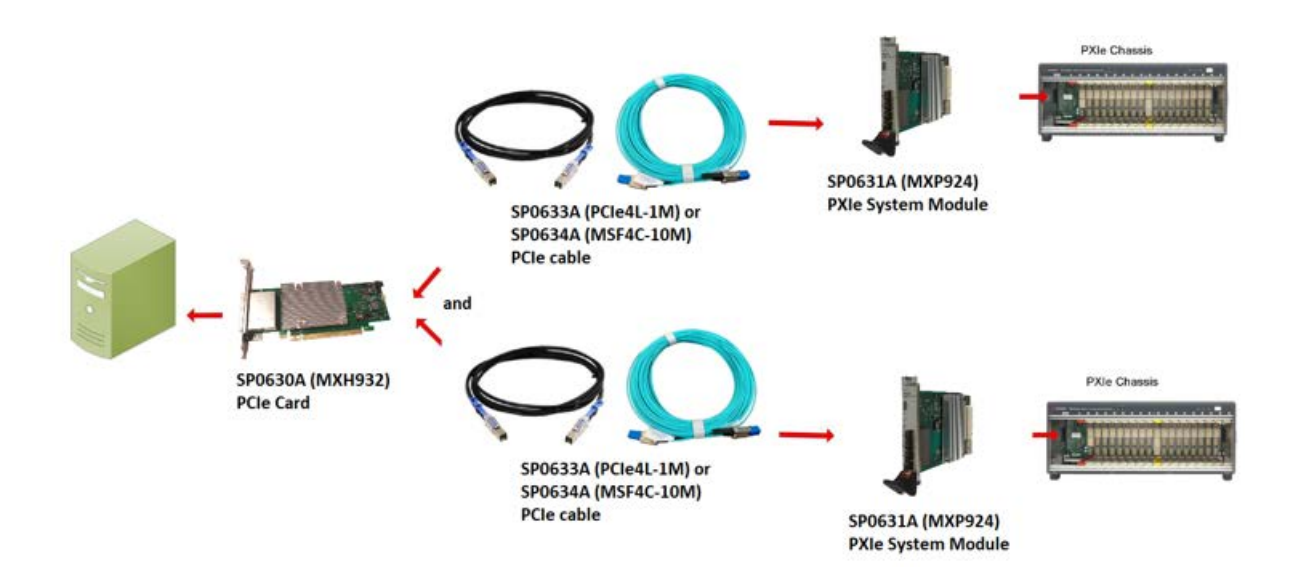

**Figure 24** Dolphin Multichassis Star Configuration

## <span id="page-47-0"></span>Remote Chassis Power On and PCIe Wake

PCIe Wake refers to a signal placed on the PCIe link that turns on the PC when the chassis powers-on.

Remote Chassis Power On is a when the host PC turns on the chassis using the PCIe sideband CPWRON signal.

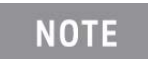

Some PCs BIOSs may have PCIe Wake included under the Wake on LAN (WoL) setting. If you cannot find a specific BIOS setting for PCIe Wake, try enabling/disabling the Wake on LAN feature.

### <span id="page-47-1"></span>PCIe Wake Generated by the Chassis

The Keysight M9010A, M9018B, M9019A and M9046A PXIe chassis assert the PCIe Wake signal when they power on. The signal propagates through the PCIe cable to the host PC. Whether or not the host PC powers on when receiving the WAKE signal is controlled by the PC's BIOS and by the PCIe Host Adapter installed in the PC. Some PCIe Host Adapters have a switch setting that determines if the adapter passes the signal on to the PC. For information on the Keysight PCIe Host Adapters M9048B and M9049A, see the *Keysight Remote PC PCIe Host Desktop Adapter Modules Installation Guide*. For information about your PC's BIOS, consult your PC's documentation.

### <span id="page-47-2"></span>Chassis Power On Generated by the Host PC

When the chassis receives the Chassis Power On (CPWRON) signal, its behavior is determined by the CPWRON switch setting on the System Module (M9022A, M9023A, or M9024A) installed in the chassis. If the switch is set to Enable, the chassis powers on when the signal is received. If the switch is set to Disable, the chassis does not power on. The default setting is Disabled. See [Figure 25](#page-47-3) below. There is no power-on switch in M9025A.

# **TATAL** Remote Host Power On Switch: Left means Enabled Right means Disabled**London Cold I**

#### M9022A, M9023A, M9024A Chassis Power-On Switch

<span id="page-47-3"></span>**Figure 25** PCIe Wake Switch for PXIe System Modules

## <span id="page-48-0"></span>Module Characteristics

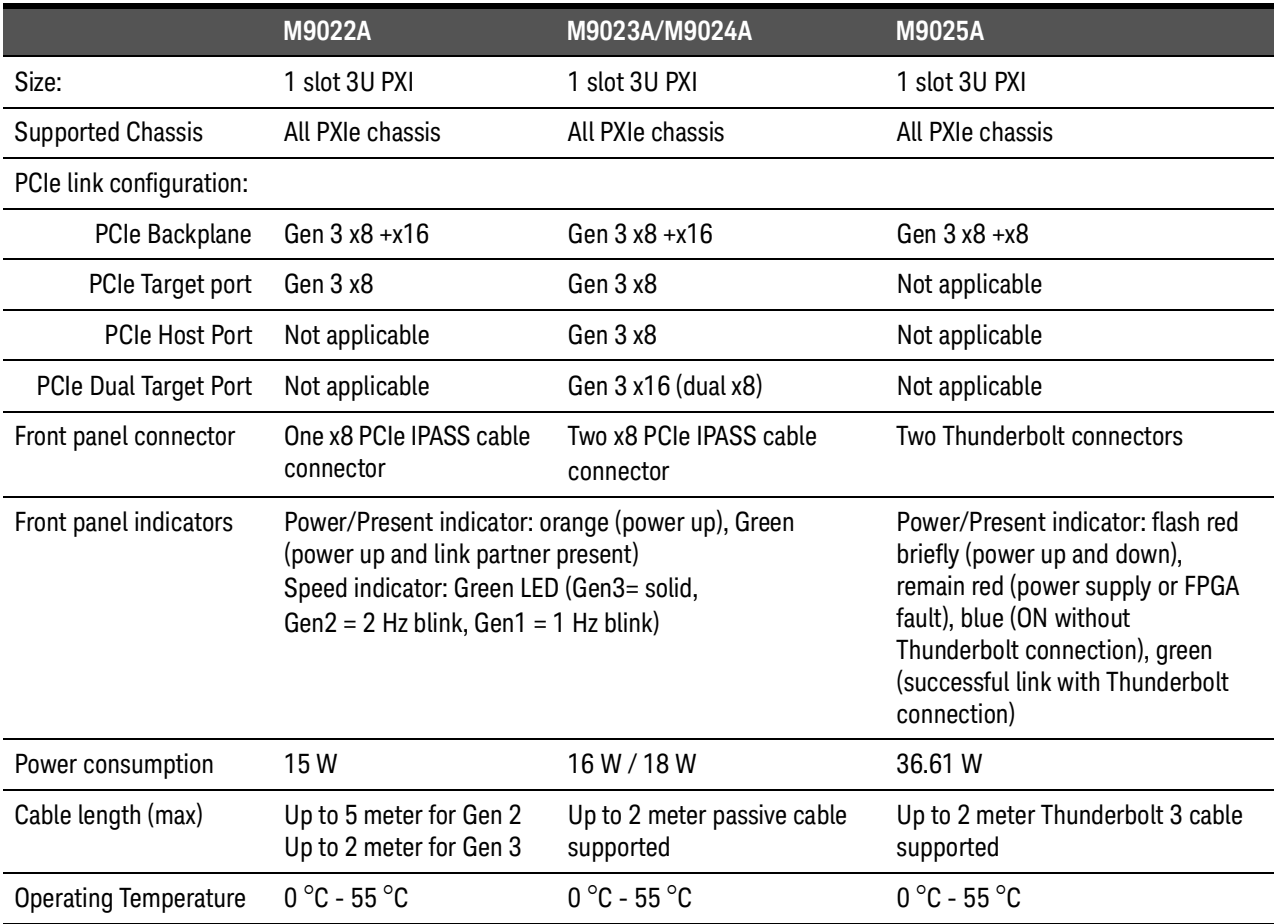

## <span id="page-48-1"></span>Related Products

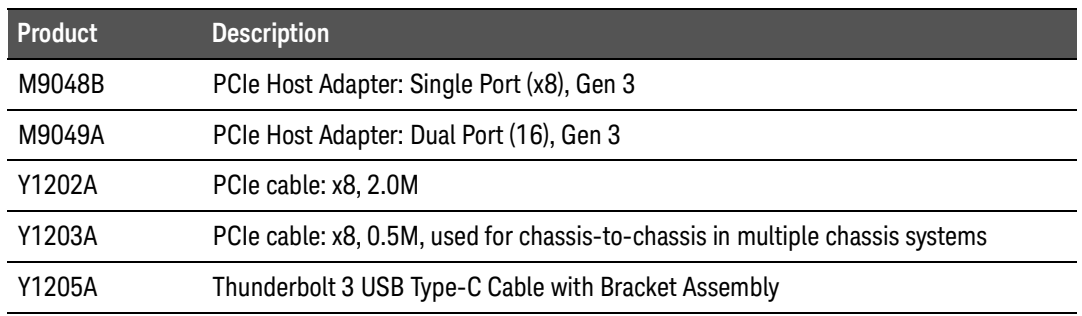

### <span id="page-49-0"></span>Troubleshooting and Service

There are no user-serviceable parts on these modules. For troubleshooting, refer to the LED descriptions earlier in this guide. If the LEDs are not lit at all, there may be no power applied. Also, ensure the switches are set correctly.

If you are unable to establish communications from the host controller PC to the chassis, check the following. Upon further investigation, you might discover that the chassis is also not displayed in Windows Device Manager.

- **–** Ensure the appropriate chassis drivers and system module driver are installed on the host controller PC.
- **–** A faulty PCIe adapter card plugged into the host controller PC
- **–** A faulty PCIe cable
- **–** A failure of the chassis power supply

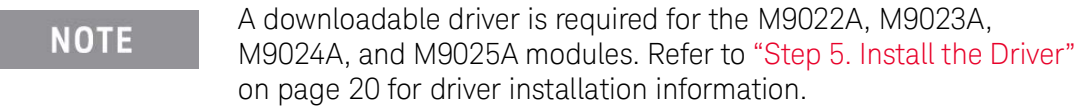

#### **NOTE**

[The most current version of Keysight IO Libraries is required prior to](http://www.keysight.com/find/iosuite)  installing and running any other software. The latest version can be [downloaded from: w](http://www.keysight.com/find/iosuite)ww.keysight.com/find/iosuite.

The additional ports on the M9024A operate like IO ports on the **NOTE** PCIe bus. Refer to Keysight IO Libraries Suite to use the additional ports. For multiple chassis systems with an Embedded Controller, the M9024A may be installed in M9024A PXIe chassis.

If power is applied and the switches are set correctly, and either the LEDS are not lit or are lit incorrectly, the module may be defective.

Repair part numbers:

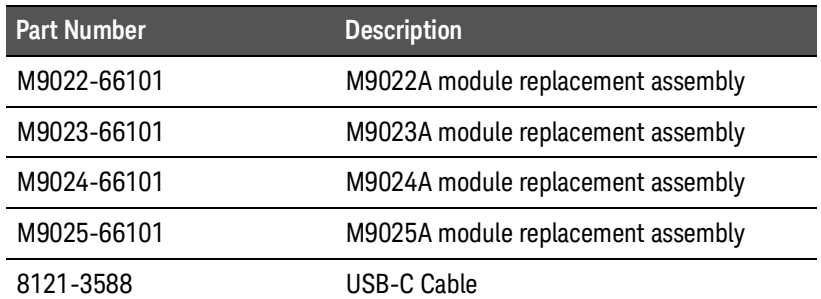

### <span id="page-50-1"></span><span id="page-50-0"></span>Troubleshooting with M9025A

The M9025A can be used with Keysight PXIe chassis M9010A, M9018B, M9019A, M9046A, and some 3rd party PXIe chassis. However, not all PXIe chassis with M9025A can work with PXI modules. The system will support PXIe modules, but will not be able to enumerate PXI modules when used with affected serial (SN) and manufacturing (MNID) numbers chassis in table below.

#### **Chassis with M9025A System NOT able to Enumerate PXI Modules but will Support PXIe Modules**

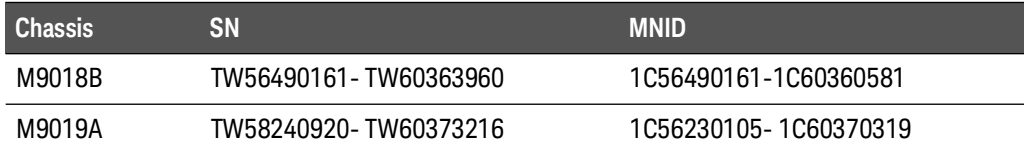

### <span id="page-51-1"></span><span id="page-51-0"></span>Code 10 Errors When Used with M9025A

If you run into code 10 errors under Device Manager for PCI Express to PCI/PCI-X Bridge when used with M9025A in Keysight PXIe chassis with SN or MNID outside the affected ranges from table above, refer to service note M9010A-04, M9018B-03 or M9019A-03 for resolution detail. At https://support.keysight.com/, go to **Support > Safety and Service Notes >** type in the service note number in the search to get there.

### Code 12 Errors When Used with M9025A

If you run into code 12 errors under Device Manager for PCI Express to PCI/PCI-X Bridge when used with M9025A in supported Keysight PXIe chassis, install drivers version 1.0.172.1 or later at the PXIe System Module product websites (e.g. https://www.keysight.com/find/M9025A), navigate to **Technical Support > Drivers, Firmware and Software > M902x PXIe System Module Driver**. Cycle power the system after you update the drivers.

If updating the drivers does not resolve the issue, please contact support for the particular module you are working with as the module firmware needs to be updated to work with this system.

### M9025A Thunderbolt Port Does Not Support Hot Plugging

You may find that your system is unable to boot up or have the Blue Screen Of Death (BSOD) displayed after hot plug or unplug of the Thunderbolt cable when used with the M9025A. Treat Thunderbolt as PCIe cabled-solutions and follow the same boot up and power down procedures as PCIe to resolve the issue.

### M9025A Does Not Support Multi-Chassis Configuration

In most cases, M9025A Thunderbolt cable ports are not supported with multi-chassis configuration. This is because most of the host controllers are unable to handle the number of resources required for multi-chassis with Thunderbolt. Refer to [Tested PC and PXI/AXIe Chassis Configurations](http://www.keysight.com/find/PXIAXIeTestedPC) for detail.

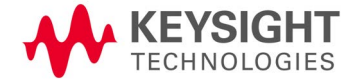

This information is subject to change without notice © Keysight Technologies 2015-2024 Eleventh Edition, April 2024 Printed in Malaysia

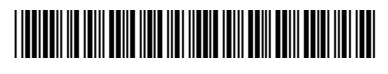

M9022-90001 [www.keysight.com](http://www.keysight.com)